**Программа для проектирования низковольтных комплектных устройств**

# XL PRO3 **ИНСТРУКЦИЯ**

**TEIO.** 

Diegend

XL PRO3

相の目

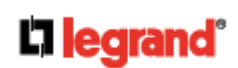

# **НАЧАЛО РАБОТЫ**

При первом включении программы вам будет предложено ввести ваш e-mail, название и информацию о вашей компании.

В дальнейшем эта информация может быть изменена.

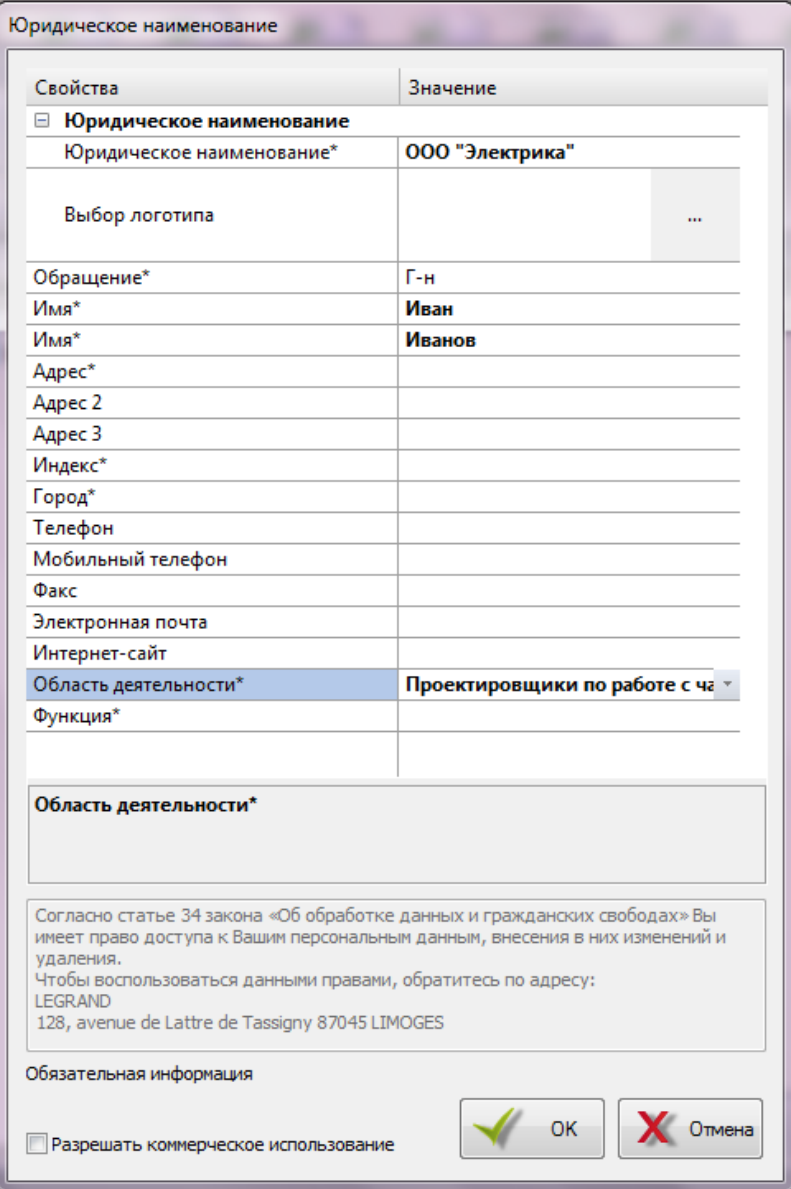

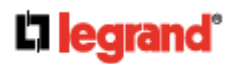

# **ИНТЕРФЕЙС ПРОГРАММЫ**

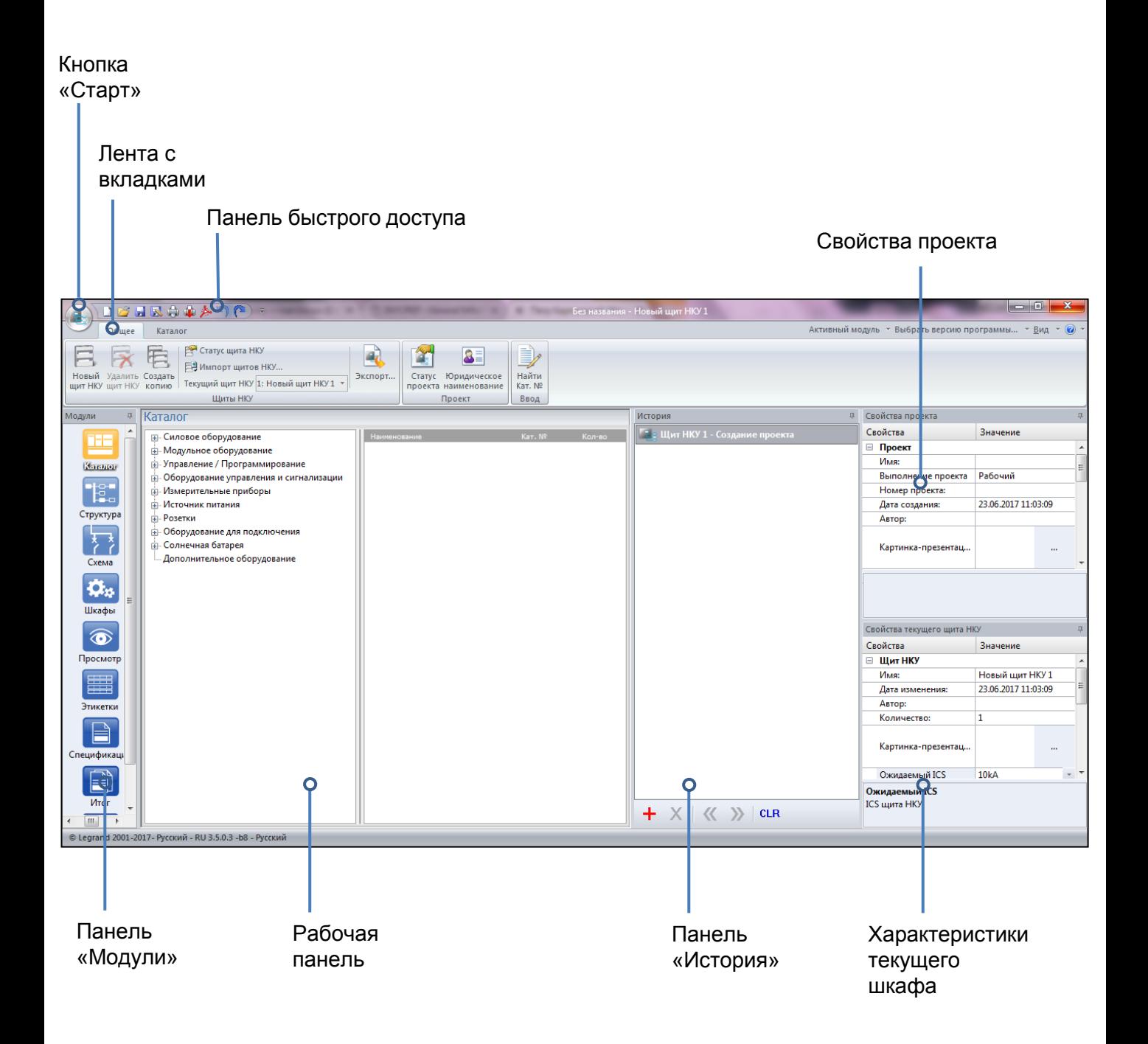

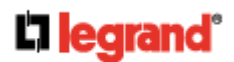

### **Кнопка «Старт»**

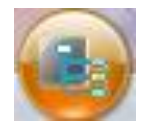

При нажатии кнопки «Старт» открывается стартовое меню, в котором доступны следующие функции:

- Создать новый проект
- Открыть существующий проект
- Сохранить текущий проект
- Сохранить текущий проект под новым именем
- Печать текущего проекта
- Настройка принтера
- Быстрая печать (только то, что изображено на экране)
- Экспорт в формате PDF
- Отменить последнее действие
- Повтор отмененного действия

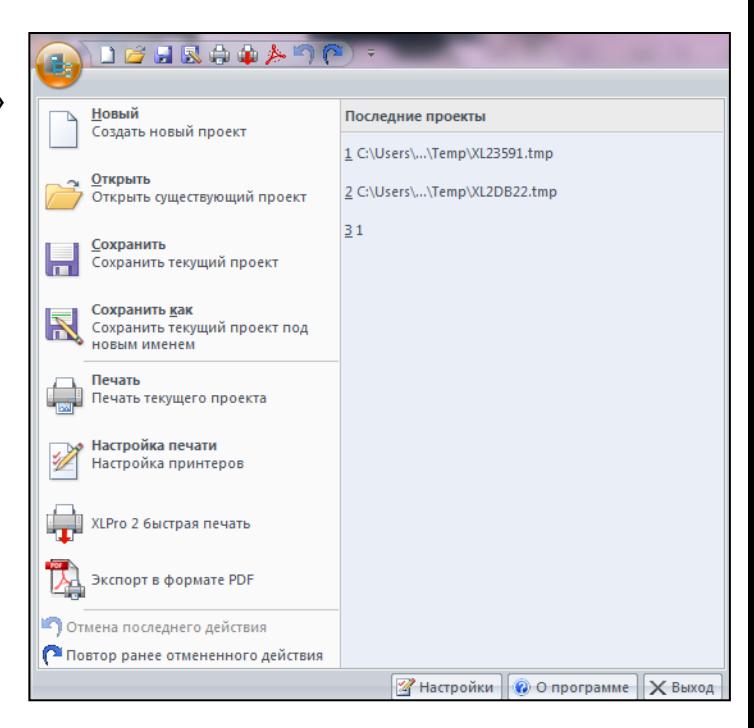

При нажатии кнопки **«Настройки»** открывается дополнительное окно, в котором доступны следующие функции:

- Настройка автосохранения проекта
- Настройка автообновления программы
- Выбор папки для сохранения и экспорта файлов
- Активация и настройка фукнций **Отмена/Повтор**

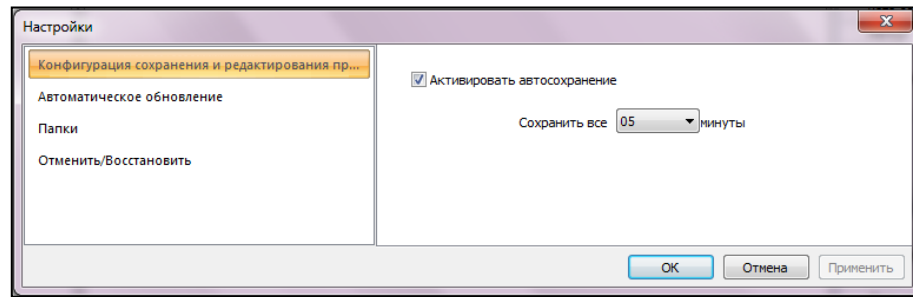

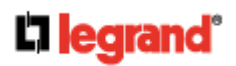

### **Панель быстрого доступа**

Располагается справа от кнопки «Старт» для быстрого доступа к выбранным функциям. Добавление данных функций осуществляется в выпадающем меню или с помощью клика правой кнопки мыши на соответствующему ярлыку функции в какой-либо из панелей и нажатия «Добавить в панель быстрого доступа».

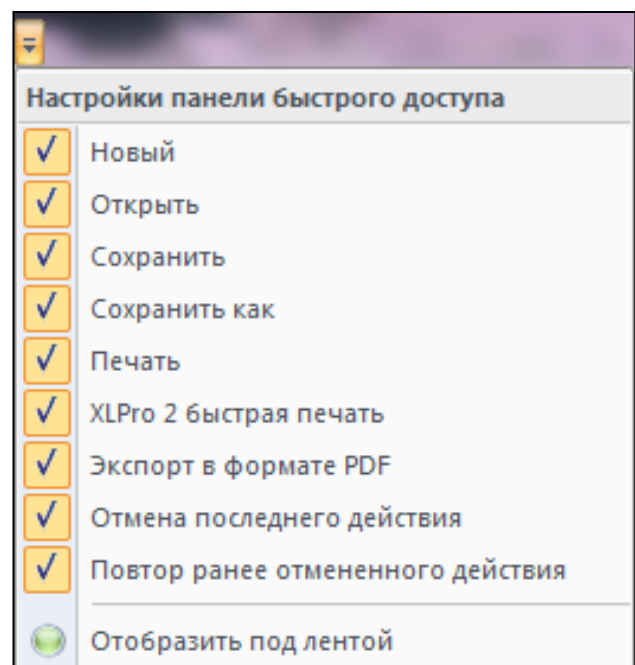

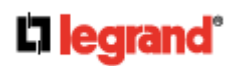

### **Панели**

#### **Панель «Свойства проекта»**

Данная панель автоматически отображается справа рабочего поля проекта. В данную панель можно добавить информацию о проекте (название, дату задания, автора и т.д.)

Также вы выбираете ожидаемый ток короткого замыкания Ics. Выбранное значение влияет на выбор устройств защиты, количество суппортов для шин и добавление или не добавление двери шкафа.

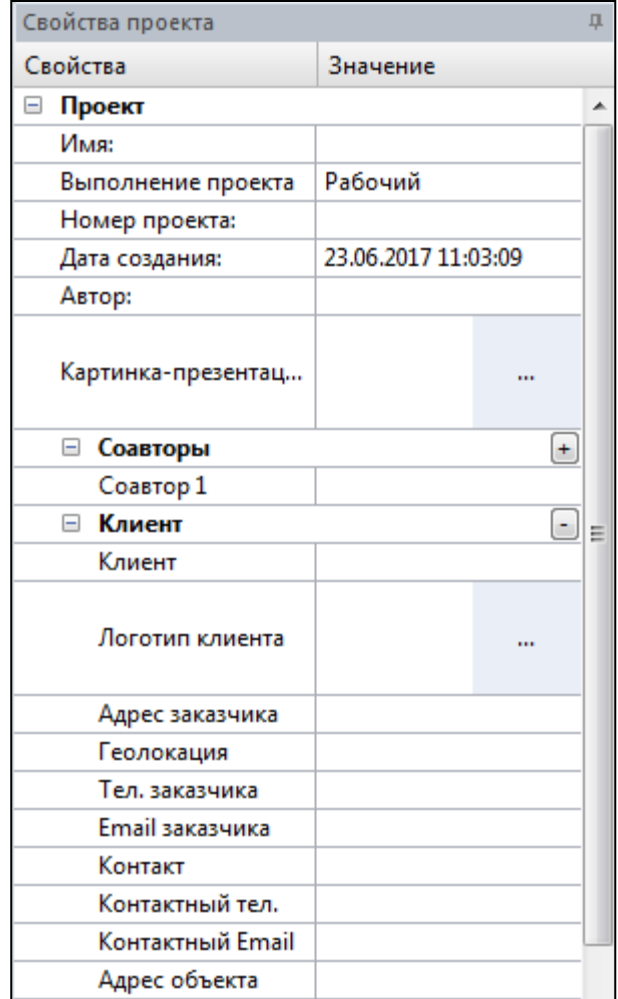

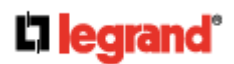

### **Панели**

#### **Панель «История»**

Данная панель отображает ваши совершенные действия в хронологическом порядке

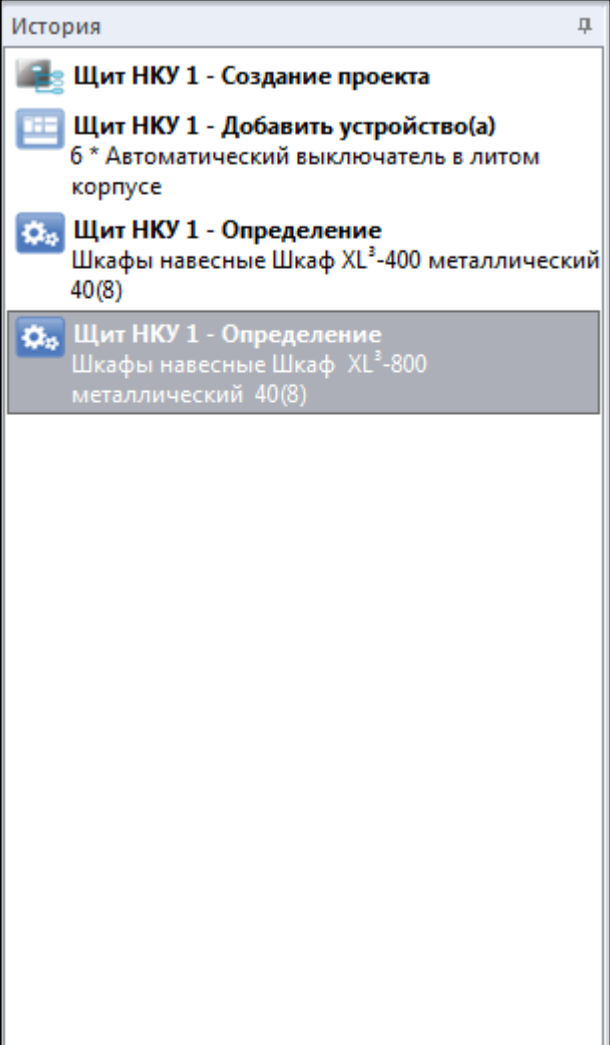

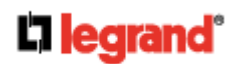

### **Панель «Модули»**

- Панель представляет собой последовательность шагов для создания проекта, представленную в виде отдельных ярлыков.
- При необходимости вы можете пропускать некоторые шаги или возвращаться к ним позже.
- Каждый модуль предоставляет определенный функции, которые появляются на ленте с вкладками.

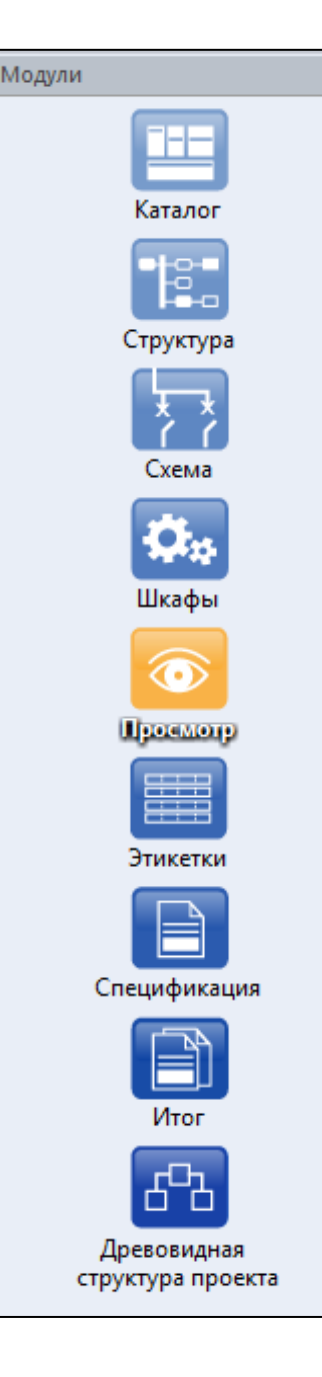

**КАТАЛОГ:** Выбор продуктов для шкафа

**СТРУКТУРА:** Блок-схема

ņ. A

> **СХЕМА:** Однолинейная схема

**ШКАФЫ:** Выбор оболочки

**ПРОСМОТР:** Внешний вид и компоновка

**ЭТИКЕТКИ:** Страница этикеток

**СПЕЦИФИКАЦИЯ:** Перечень продуктов и стоимость

**ИТОГ:** Полная информация о всех шкафах проекта

**ДРЕВОВИДНАЯ СТРУКТУРА ПРОЕКТА:**

Управление связью между несколькими шкафами

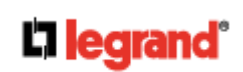

# **ВКЛАДКА «ОБЩЕЕ»**

**Эта вкладка доступна на панели с вкладками во всех модулях. Она содержит основных функции, которые могут понадобиться в любой момент работы с проектом.**

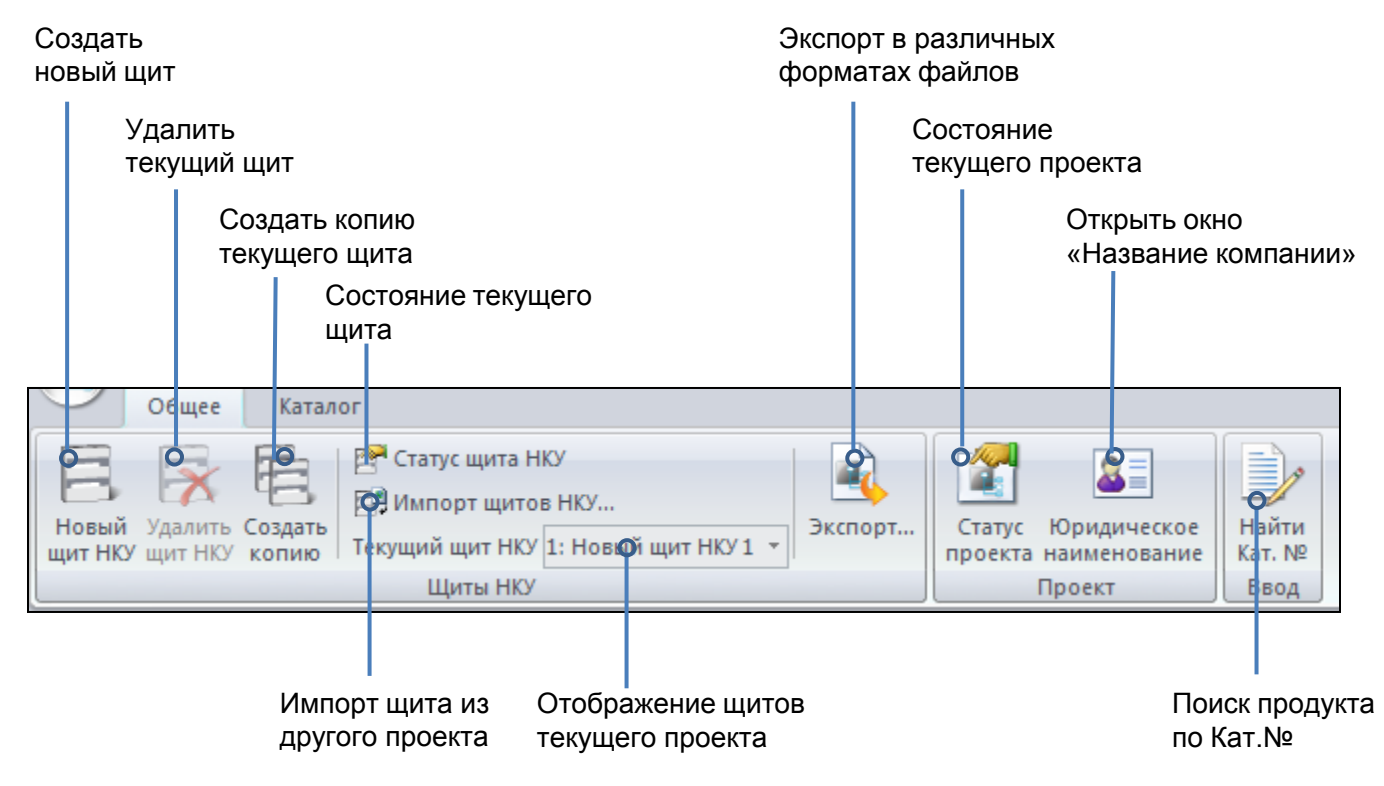

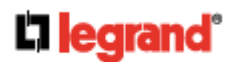

# **МОДУЛЬ «КАТАЛОГ»**

#### **Модуль «Каталог» позволяет выбрать по характеристиках продукты, которые будут установлены в шкаф/щит.**

#### Модуль состоит из 2-х частей

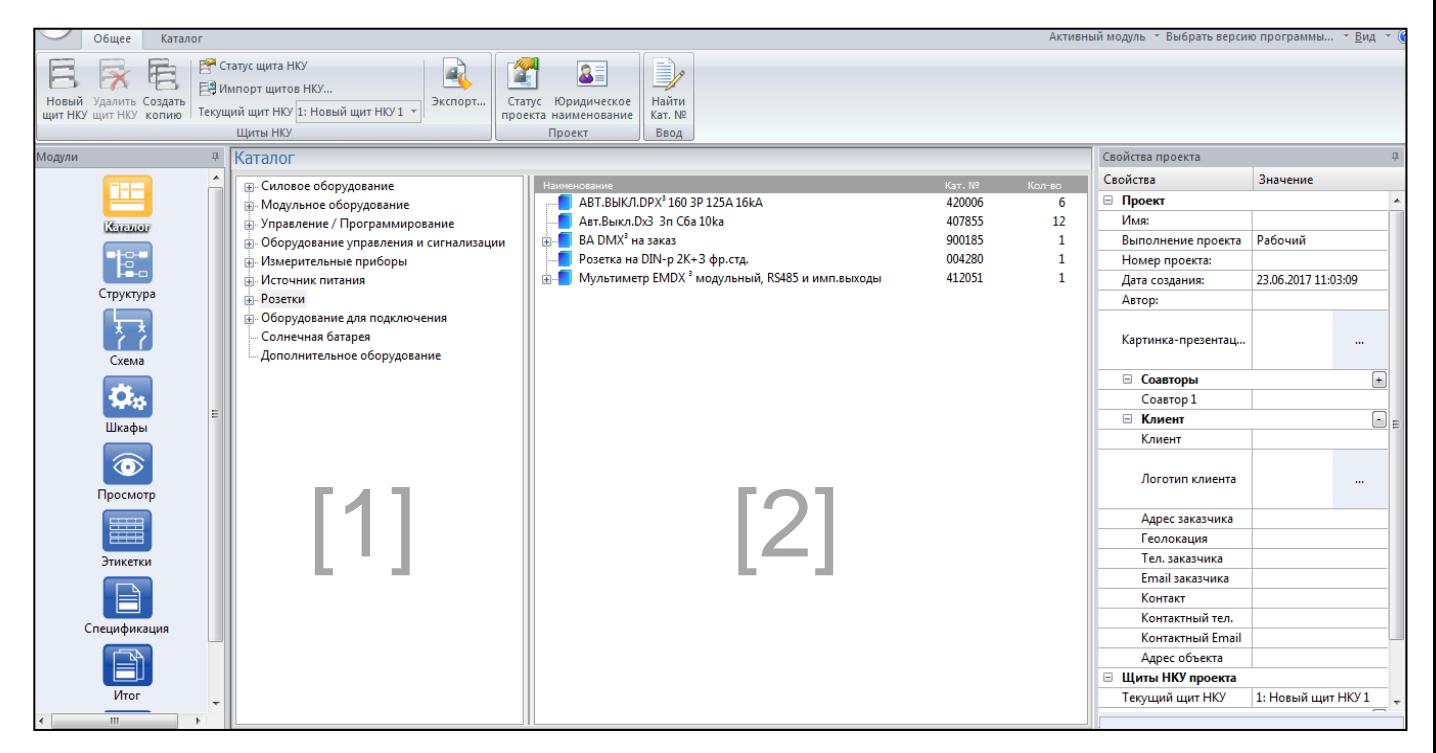

**Часть [1]** отображает все продукты, которые могут быть использованы при создании НКУ. Они поделены на группы и подгруппы.

**Часть [2]** показывает все продукты, которые уже были выбраны, причем нижестоящие продукты сгруппированы под вышестоящим.

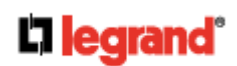

### **Пример выбора продуктов на примере выбора вводного устройства для НКУ 250 А**

- В группе **«Силовое оборудование»** выбираем подгруппу «**Автоматический выключатель в литом корпусе»**
- В появившемся окне в каждой колонке по умолчанию выбран верхний параметр. Таким образом, предлагаемое устройство – это DPX<sup>3</sup> 160 3П 16А (Кат. № 4 200 00)

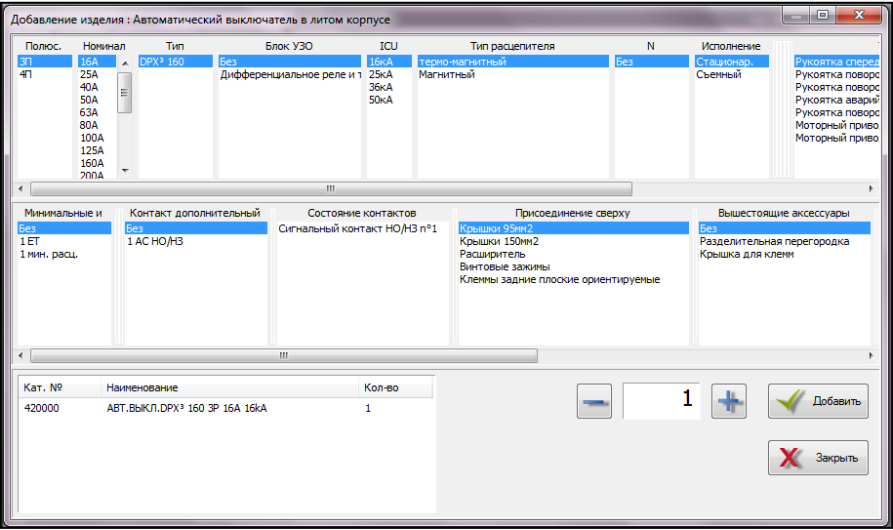

 В колонке **«Номинал»** выбираем 250 А и предлагаемое устройство меняется на DPX<sup>3</sup> 250 3П 250А (Кат. № 4 202 09).

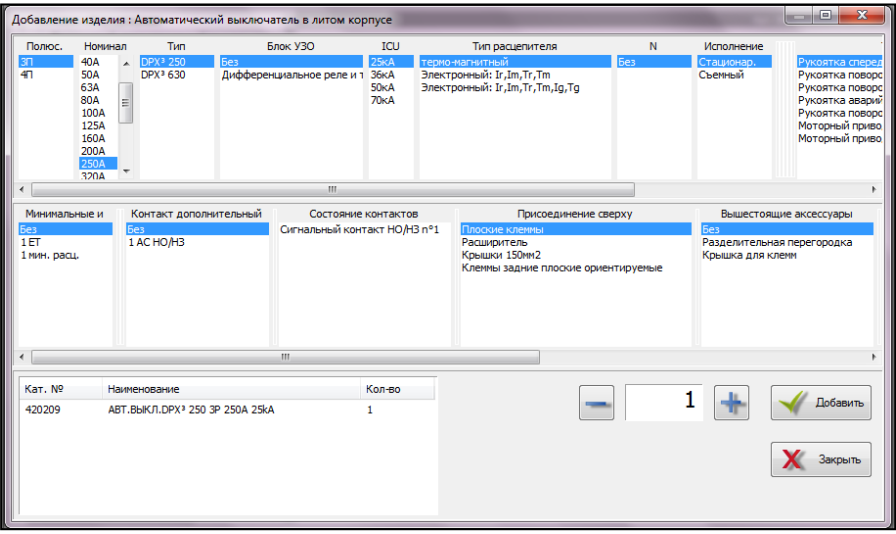

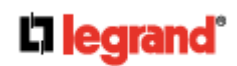

### **Внесение изменений в выбранные продукты**

 Для внесения изменений в количество или характеристики выбранных продуктов щелкните правой кнопкой мыши на продукте. После этого выберите необходимое изменение.

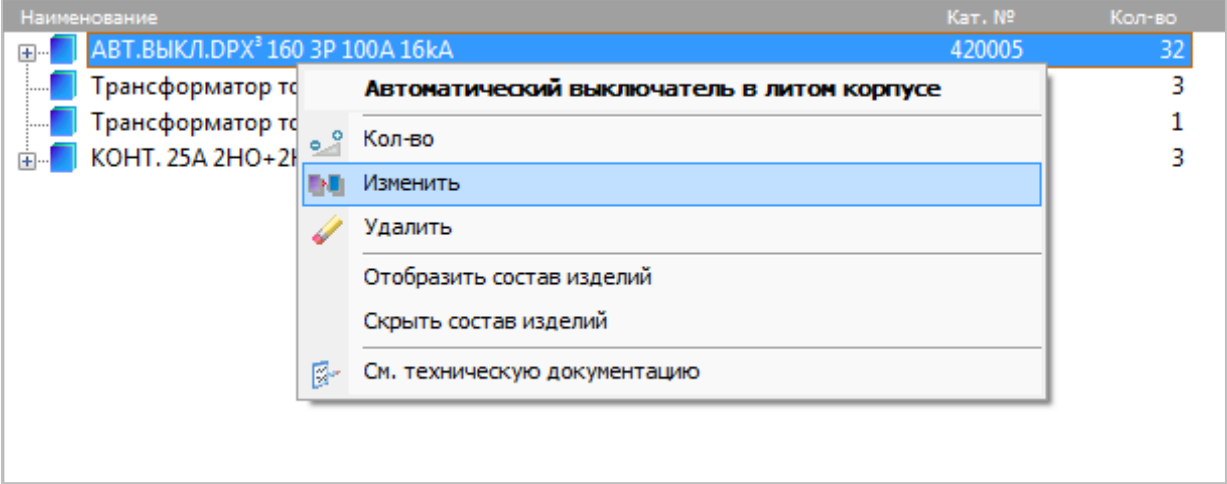

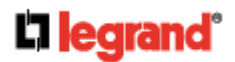

### **Выбор специальных продуктов**

#### **1. Выбор клеммных блоков**

В группе **«Оборудование для подключения»** выберите **«Расчет клеммников».**  Клеммные блоки будут рассчитаны и выбраны автоматически после выбора шкафа.

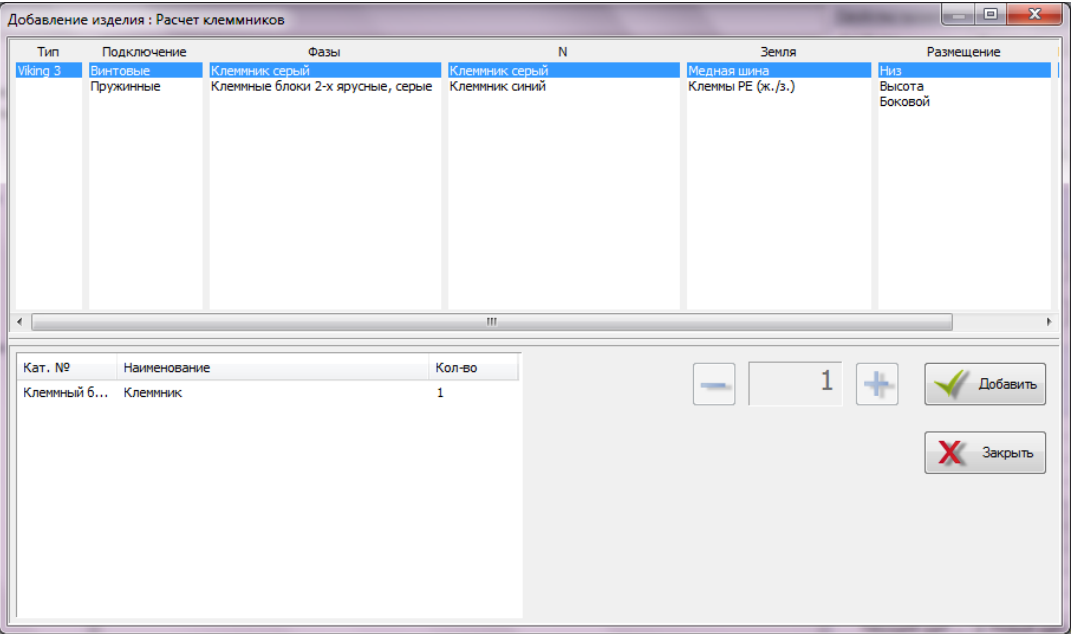

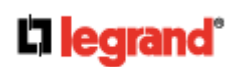

### **Выбор специальных продуктов**

#### **2. Выбор ввода резерва**

В группе **«Силовое оборудование»** выберите **«Переключатель питания».** 

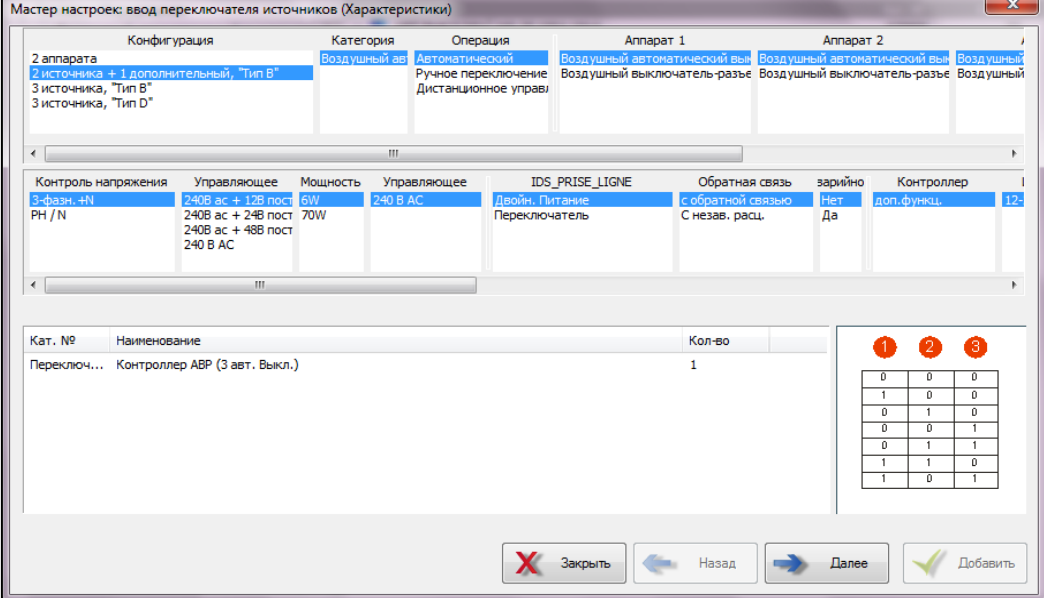

Затем выберите конфигурацию (кол-во аппаратов), тип аппаратов, автоматическое или ручное переключение и прочие требуемые характеристики, после чего программа подберет аппараты, блокировки, контроллер (при необходимости) и все необходимые аксессуары.

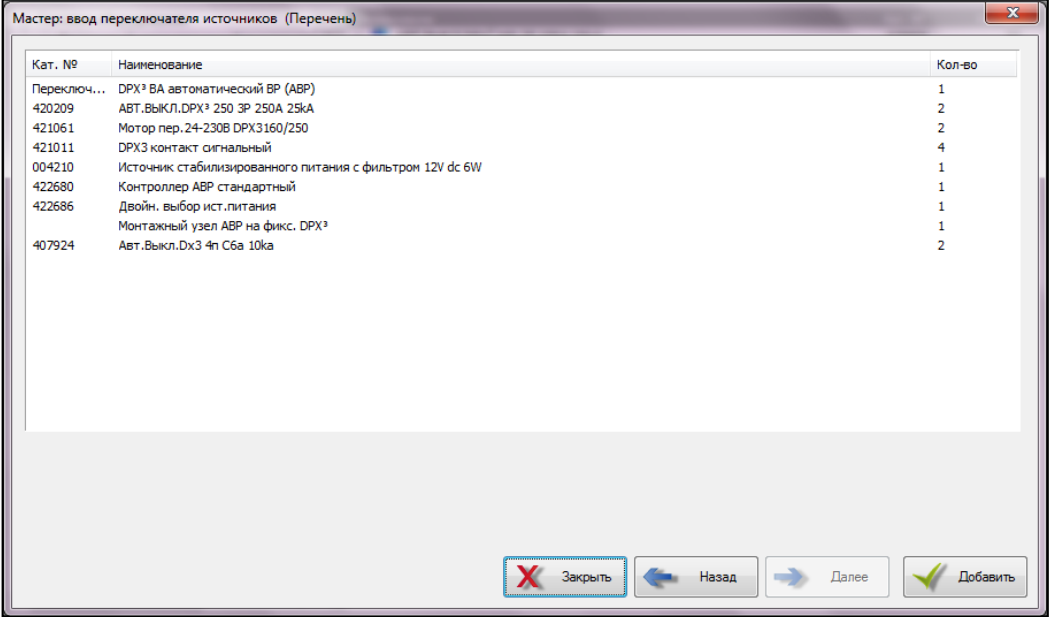

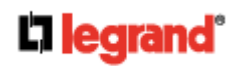

# **МОДУЛЬ «СТРУКТУРА»**

#### **Модуль «Структура» представляет электрическую схему НКУ в форме древовидной блок-схемы.**

Каждая колонка схемы представляет собой один уровень распределения. Программа автоматически расставляет устройства следующим образом:

- Вводной аппарат на первом уровне
- Силовые аппараты и устройства дифференциальной защиты на третьем уровне
- Вторичные устройства защиты на четвертом уровне
- Устройства управления на пятом уровне

На втором уровне автоматически размещают устройства ввода резерва (при наличии). Так же эта колонка может использоваться для добавления дополнительного продукта.

Узкие колонки между уровнями распределения представляют собой распределительные шины и блоки.

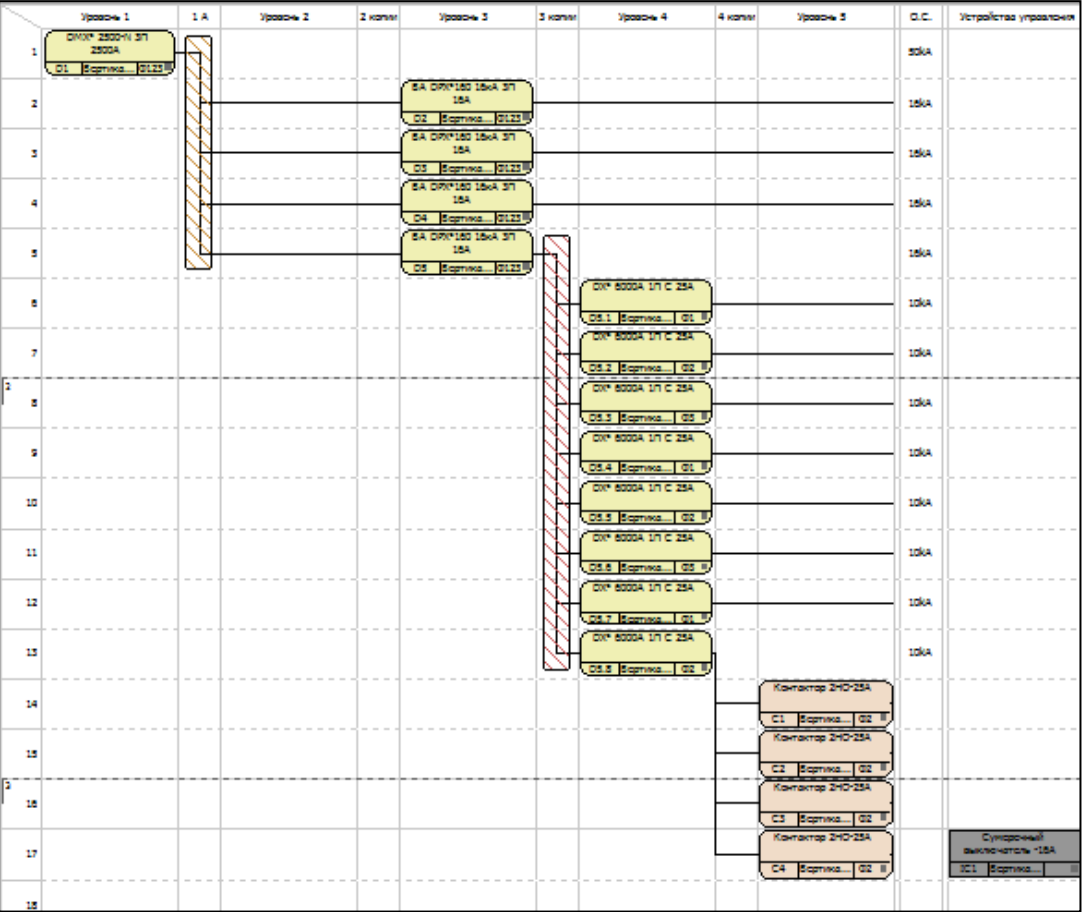

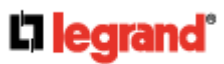

# **МОДУЛЬ «СТРУКТУРА» (продолжение)**

Последние колонки предназначены для добавления устройств , которые не входят в силовые цепи. Например, программа автоматически размещает там сумеречные выключатели и прочее подобное оборудование.

Для удобства работы можно увеличивать или уменьшать масштаб с помощью клавиши Ctrl и колесика мыши.

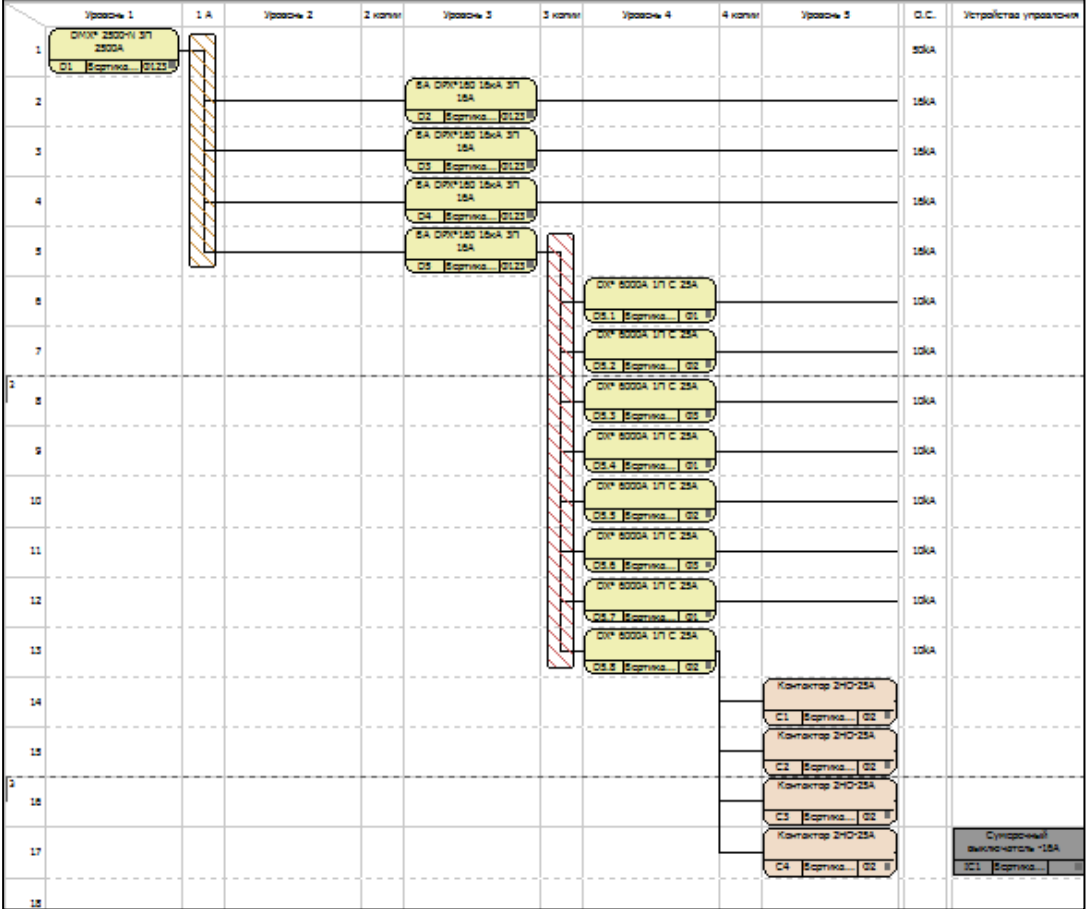

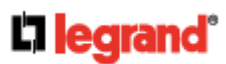

# **МОДУЛЬ «СТРУКТУРА» (продолжение)**

### **Вкладка «Структура»**

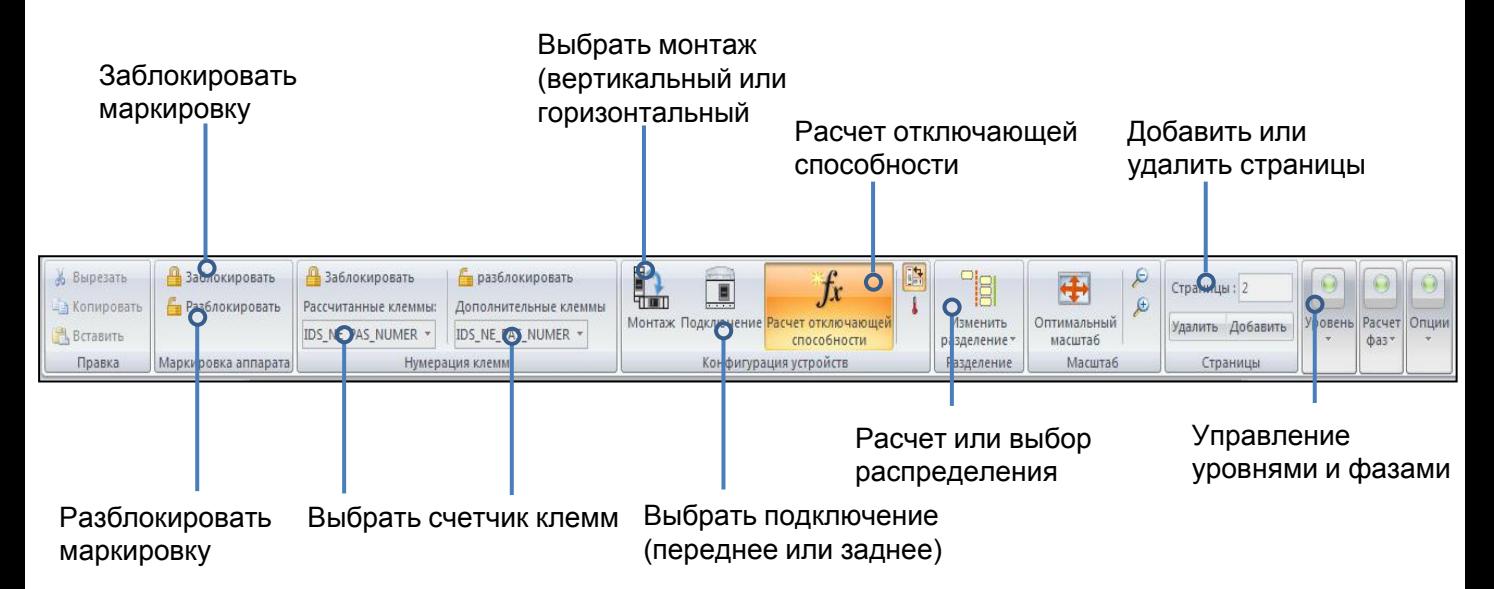

### **Перемещение объектов**

Продукты в модуле «Структура» возможно вырезать, копировать и вставлять. С помощью левой кнопки мыши можно выделить сразу несколько продуктов для перемещения.

### **Линии разрыва**

По умолчанию продукты устанавливаются в шкафу друг за другом в порядке из модуля «Структура». Программа автоматически рассчитывает разрывы в зависимости от выбранного шкафа. Однако возможно самостоятельно менять их. С помощью опции «Линия разрыва» можно переместить устройство(а) на другой ряд или в другой шкаф.

Линия разрыва показывается горизонтальной линией. Для отмены выберите опцию «Без»

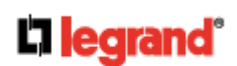

# **МОДУЛЬ «СТРУКТУРА» (продолжение)**

### **Вкладка «Цепи»**

Кликните на каком-либо продукте для появления этой вкладки

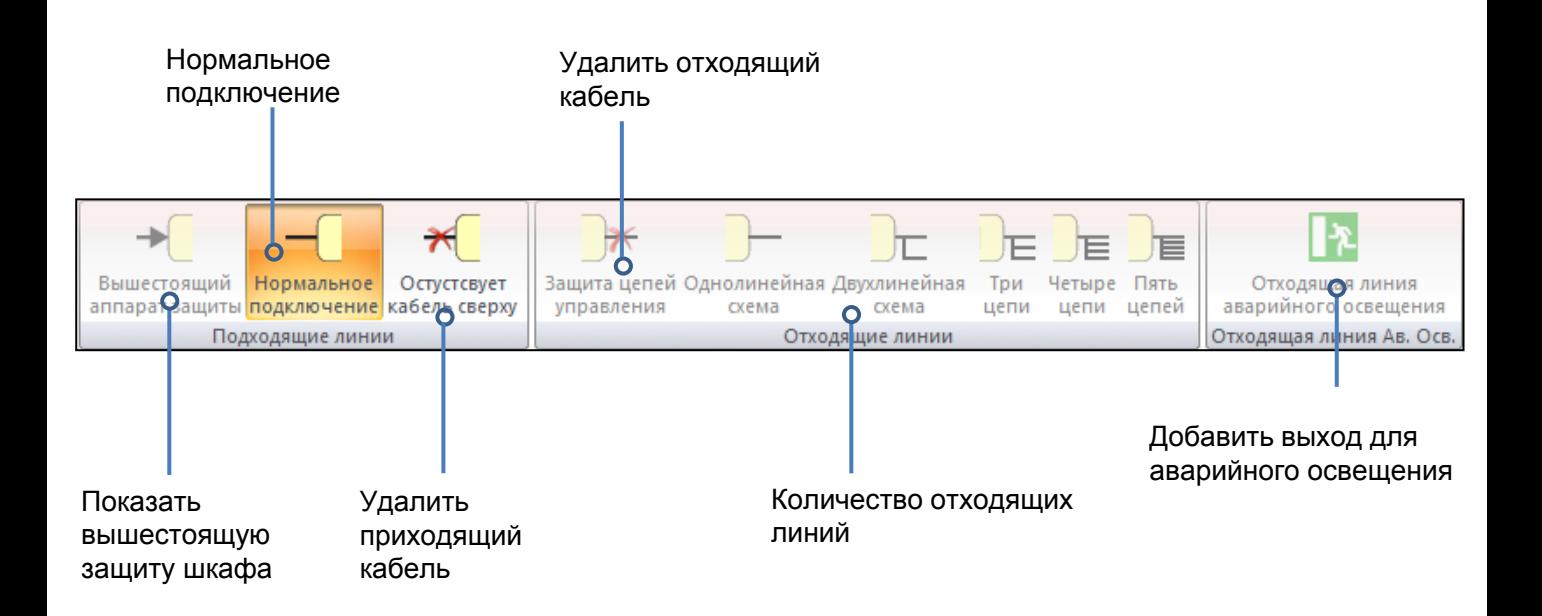

### **Изменение маркировки**

Программа автоматически маркирует продукты. Тем не менее, маркировку можно изменить. Для этого кликните правой кнопкой мыши на продукте и выберите «**Изменить маркировку**».

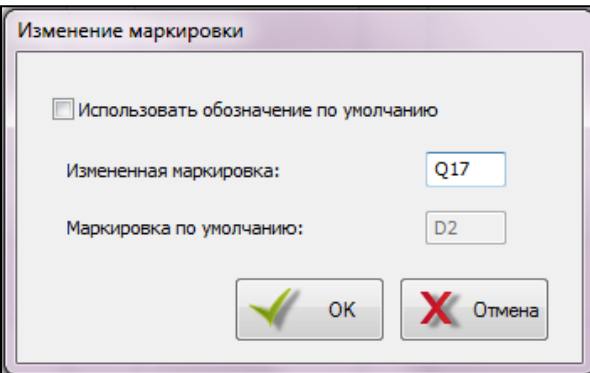

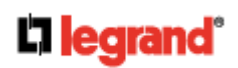

### **МОДУЛЬ «СХЕМА»**

**После того, как вы выберете продукты в модуле «Каталог» и сгруппируете их в модуле «Структура», XL PRO<sup>3</sup> автоматически прорисует однолинейную схему.**

**Программа также позволяет самостоятельно создавать однолинейную схему с помощью доступных инструментов (панель условных обозначений и инструментов).**

### **Введение**

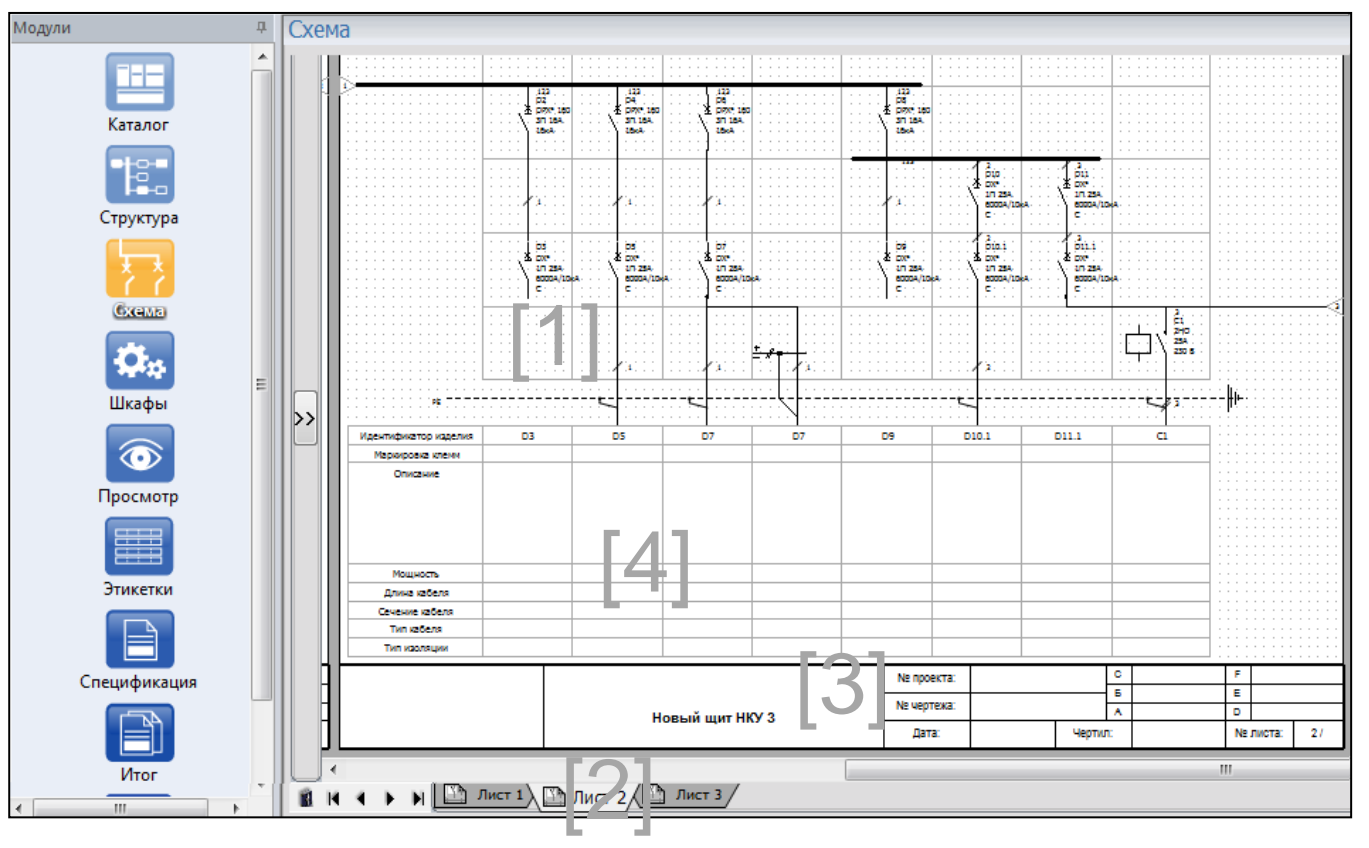

Данная схема напрямую связана с блок-схемой из модуля «Структура». Каждый продукт занимает квадрат 25х25 мм на сетке [1]. Каждый продукт запитан от первого устройства слева из вышестоящего уровня. Программа строит схему на нескольких страницах при необходимости [2].

Каждый продукт обозначен отдельным символом, а также характеристиками, которые могут быть изменены. Символы могут быть перемещены с помощью мыши. Каждая страница содержит информационную таблицу [4] и настраиваемый титульный блок.

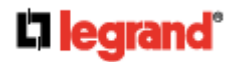

### **Прорисовка собственной однолинейной схемы**

При необходимости вы можете самостоятельно построить однолинейную схему без использования модулей «**Каталог**» и «**Структура».**

- Для этого начните новый проект и затем перейдите сразу в модуль «**Схема**».
- В модуле будет чистый лист проекта. На ленте с вкладками откроется вкладка «**Просмотр»**

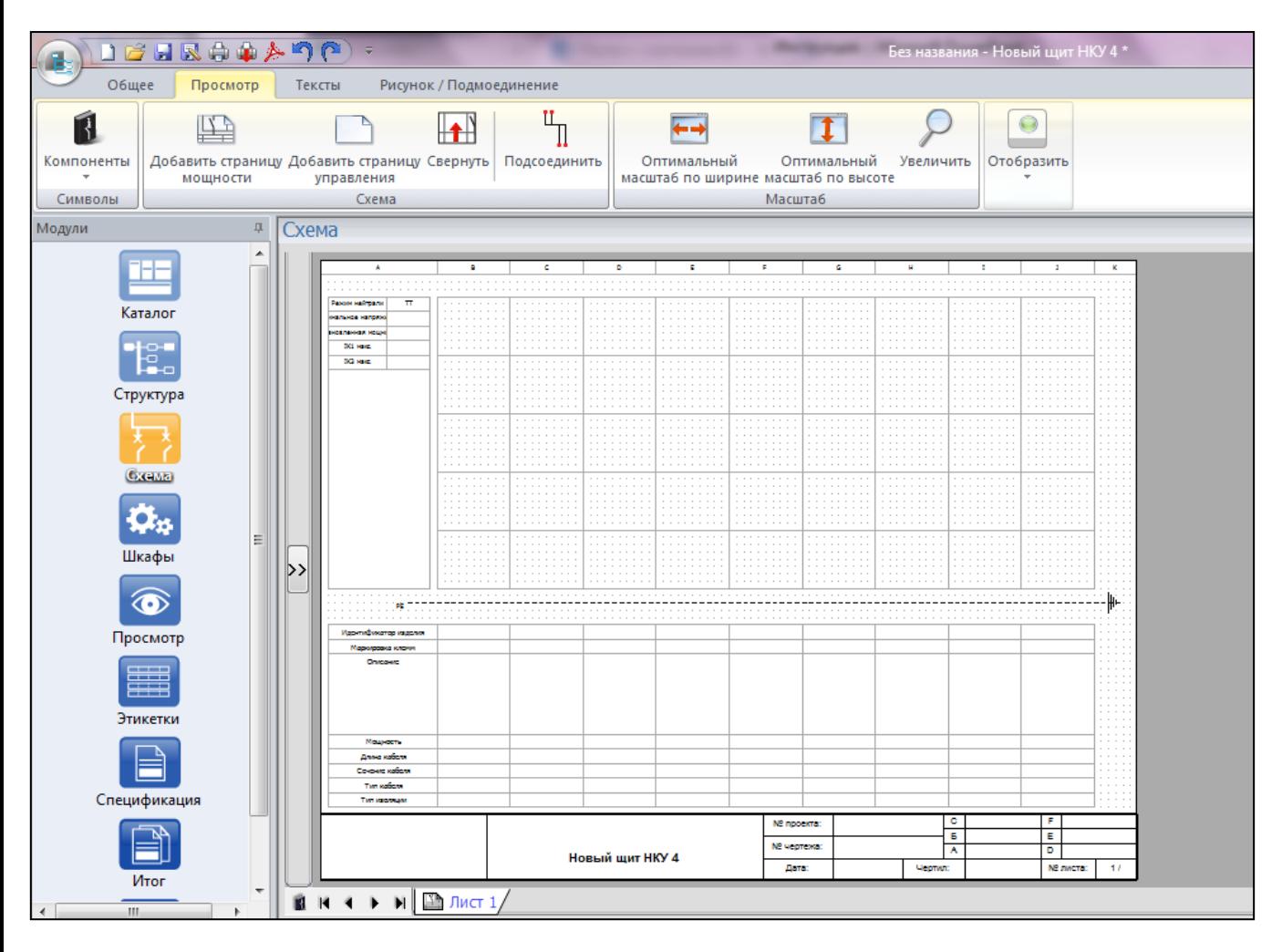

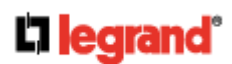

- Для добавления необходимых продуктов используйте вкладку «**Компоненты»**
- Все продукты представлены в виде символов и поделены на три группы: **«Внутренние компоненты», «Внешние компоненты»** и **«Информационные символы»**
- Для добавления продукта на схему щелкните на соответствующем символе, а затем выберите место для добавления
- Затем прорисуйте кабели с помощью инструмента **«Подсоединить»**

### **Всплывающие меню**

- Всплывающие меню появляются при нажатии правой клавишей мыши на символе выбранного продукта или колонке продуктов
- В появившемся меню можно изменить характеристики продукта (аналогично модулю «Каталог»)
- Также можно копировать, вставлять и удалять продукты или добавлять колонки

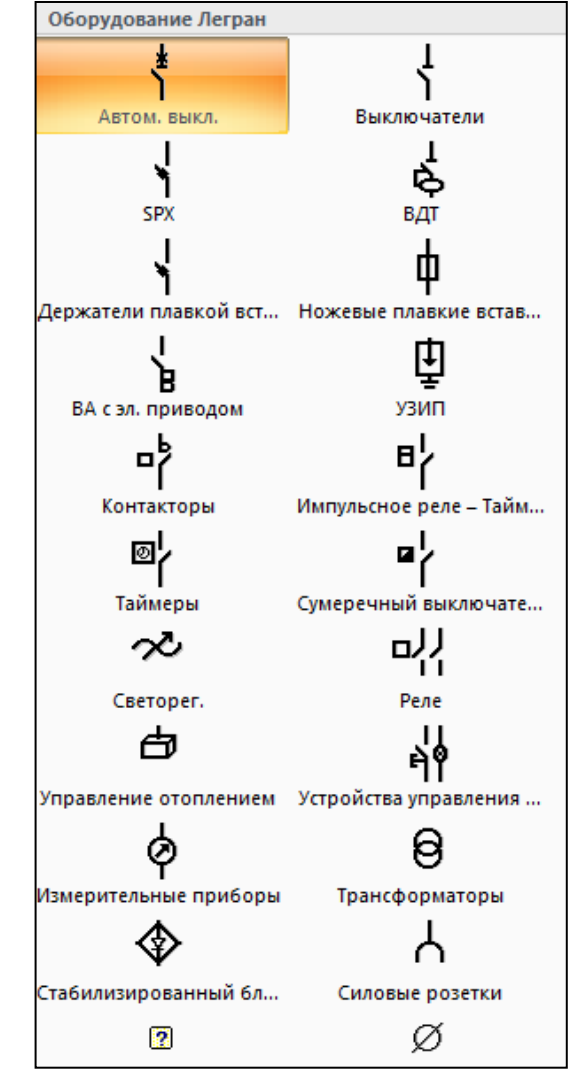

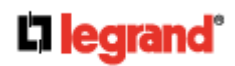

### **Вкладки в меню Вкладка «Просмотр»**

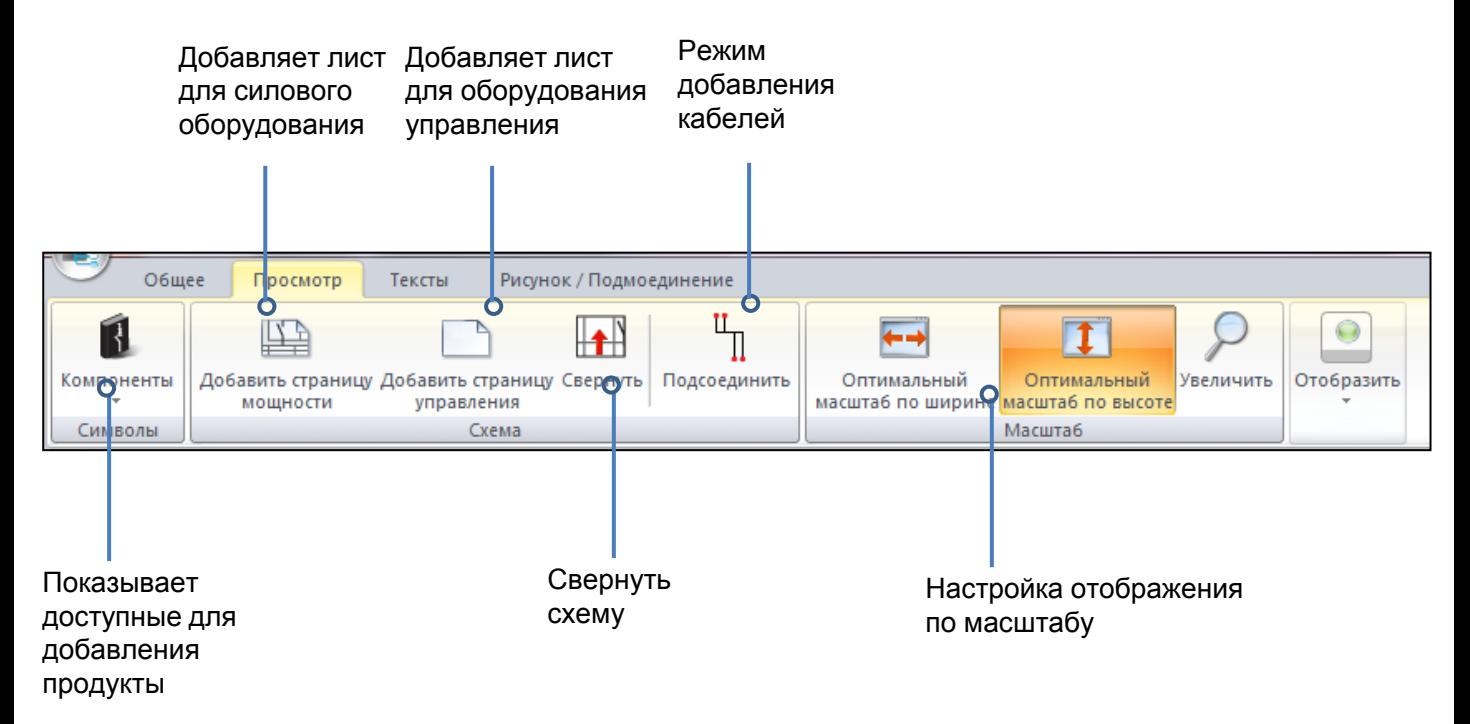

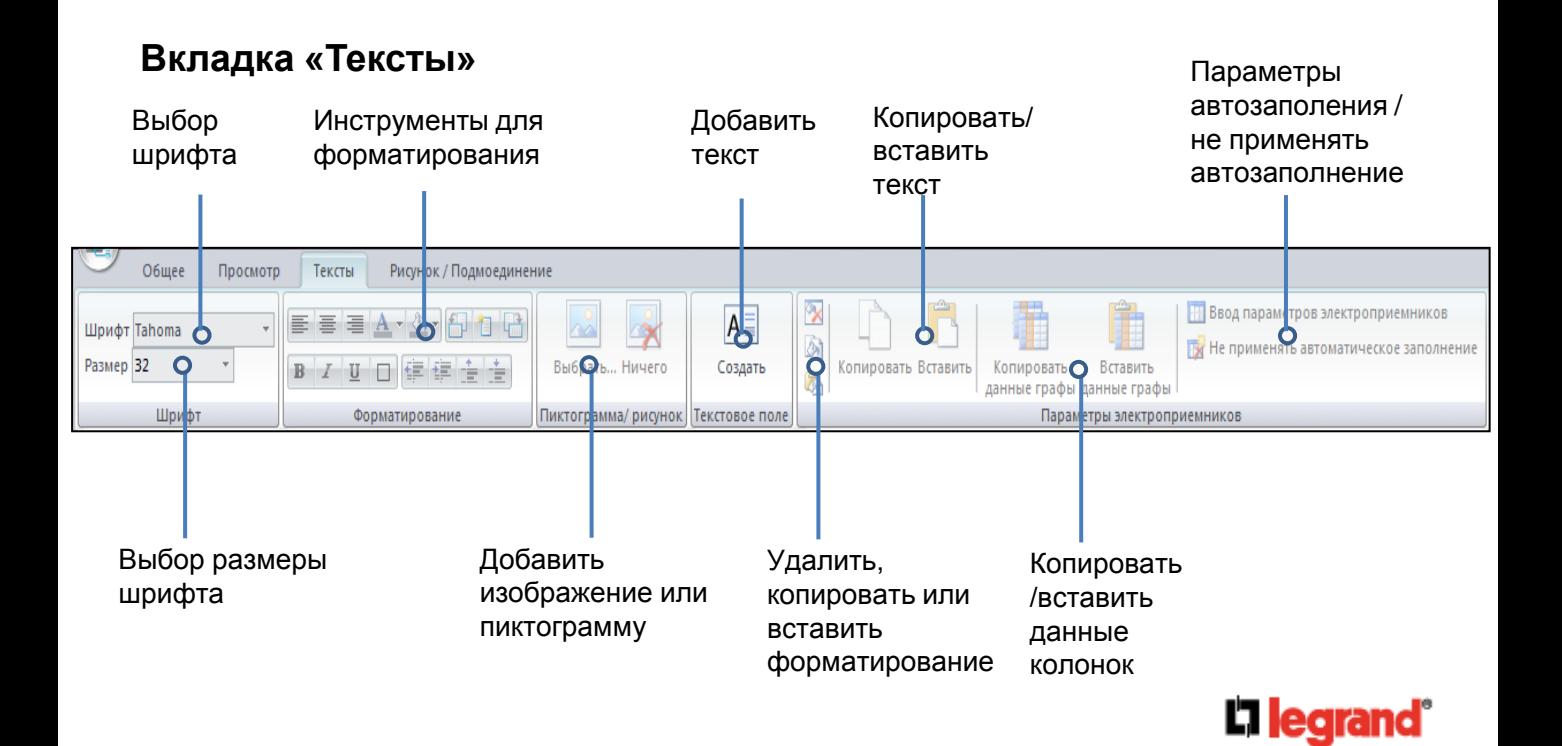

#### **Вкладка «Рисунок/подсоединение»**

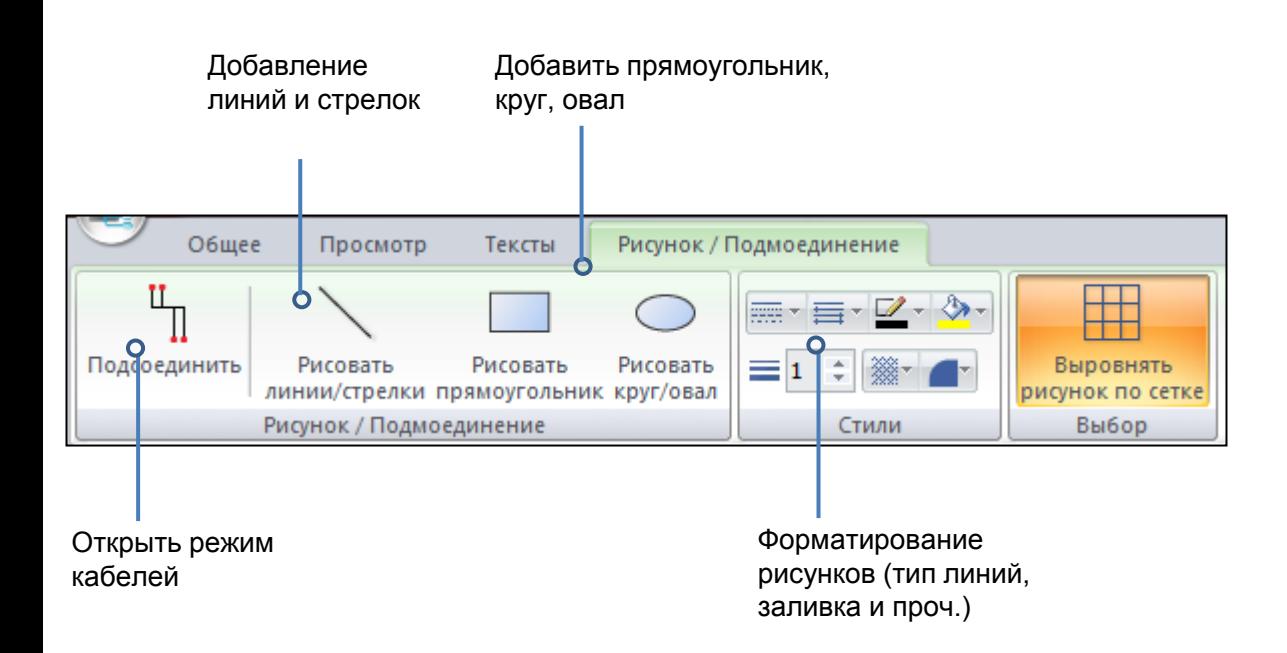

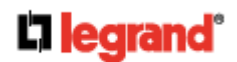

### **МОДУЛЬ «ШКАФЫ»**

**При открытии модуля «Шкафы» программа автоматически рассчитывает шкафы, в которые возможно разместить оборудование выбранное в модулях «Каталог» и «Схема». Этот расчет учитывает размеры оборудования, их типы подключения и пространство, необходимое для подключения.**

#### **После внесения всех изменений пересчет и обновление происходит после перехода в данный раздел.**

#### **Введение**

Модуль показывает все возможные варианты шкафов и позволяет выбрать характеристики и резерв под прочее оборудование

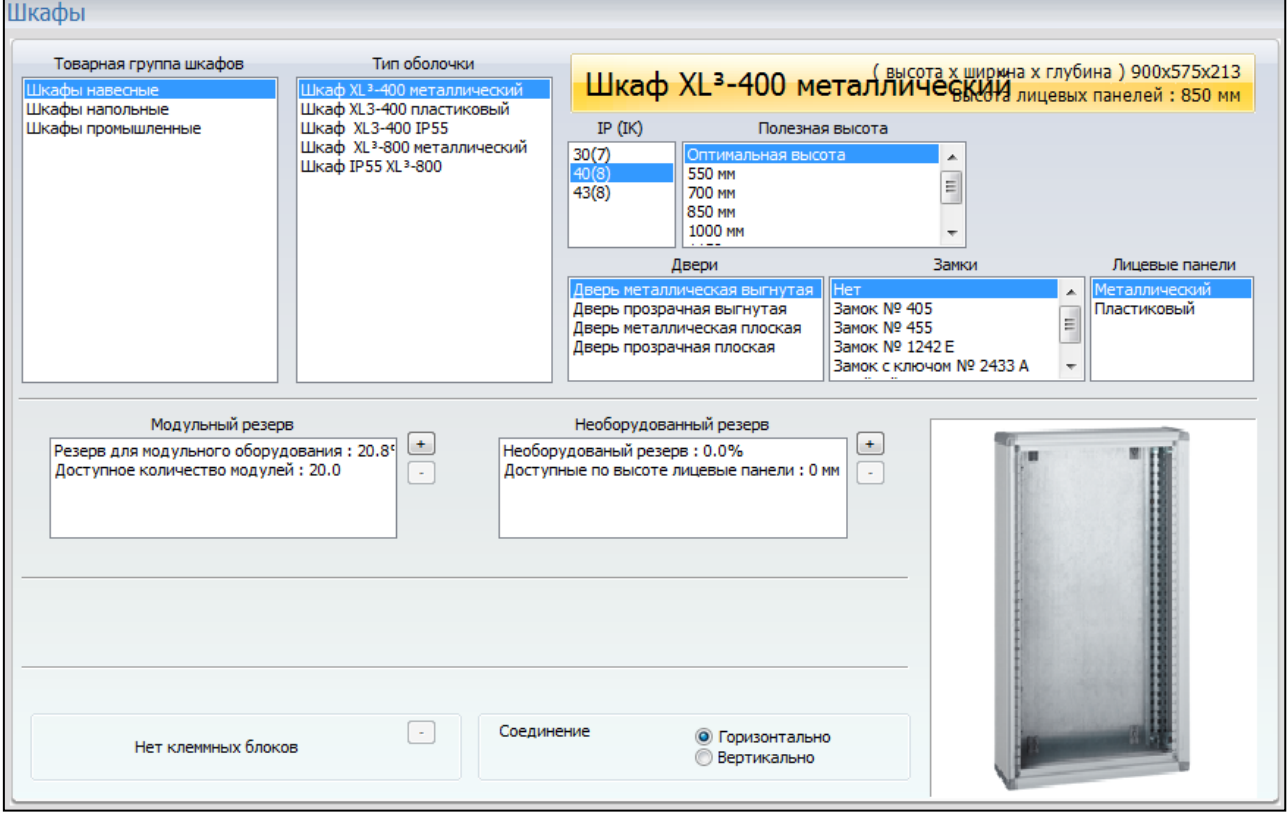

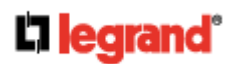

### **МОДУЛЬ «ШКАФЫ» (продолжение)**

#### **Выбор шкафа**

Выбор шкафа происходит в несколько этапов. Сначала выбирается тип (напольный, навесной, промышленный и т.д.), затем конкретную серию шкафа. После выбирается степень пылевлагозащиты, полезную высоту, дверь (для варианта «без двери» выберите IP30), замки и тип лицевых панелей.

#### **Резерв**

Шкафы подбираются с резервом (в %), который может настраиваться кнопками + и -. Модульный резерв представляет собой неиспользуемое пространство на ДИН-рейке (по умолчанию, 20%). Необорудованный резерв автоматически закрывается сплошной лицевой панелью.

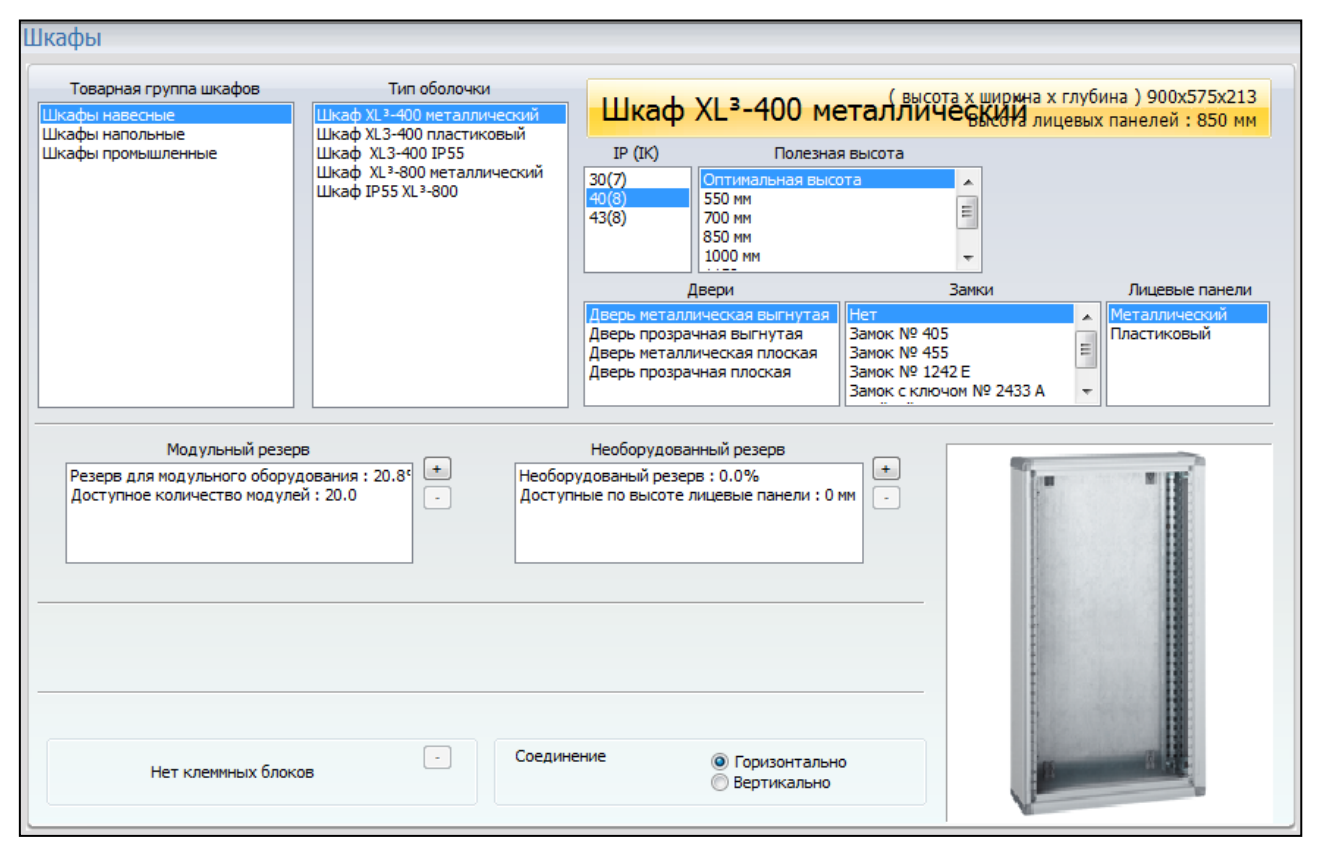

#### **Соединение шкафов**

Если в проекте несколько шкафов, то они могут быть соединены вертикально или горизонтально.

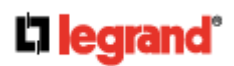

### **МОДУЛЬ «ШКАФЫ» (продолжение)**

#### **Меню «Шкафы»**

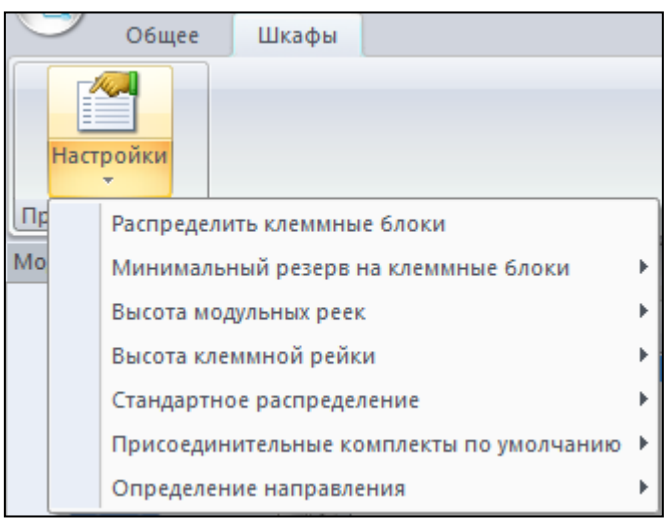

#### **Распределить клеммные блоки**

Программа автоматически рассчитывает пространство для клемм.

#### **Минимальный резерв на клеммные блоки**

Если шкаф имеет отходящий клеммный блок, то резерв также рассчитывается для клемм из расчета 1 выход на 1 модуль модульного резерва. Минимальный резерв может быть настроен в данном разделе.

#### **Высота модульных реек**

По умолчанию 150 мм.

#### **Определение направления**

Устройства могут установлены в шкафах как сверху вниз, так и снизу вверх.

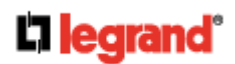

# **МОДУЛЬ «ПРОСМОТР»**

#### **Модуль «Просмотр» показывает различные виды шкафа и позволяет вносить различные изменения: размеры шкафа, шин, размещение продуктов, добавление аксессуаров.**

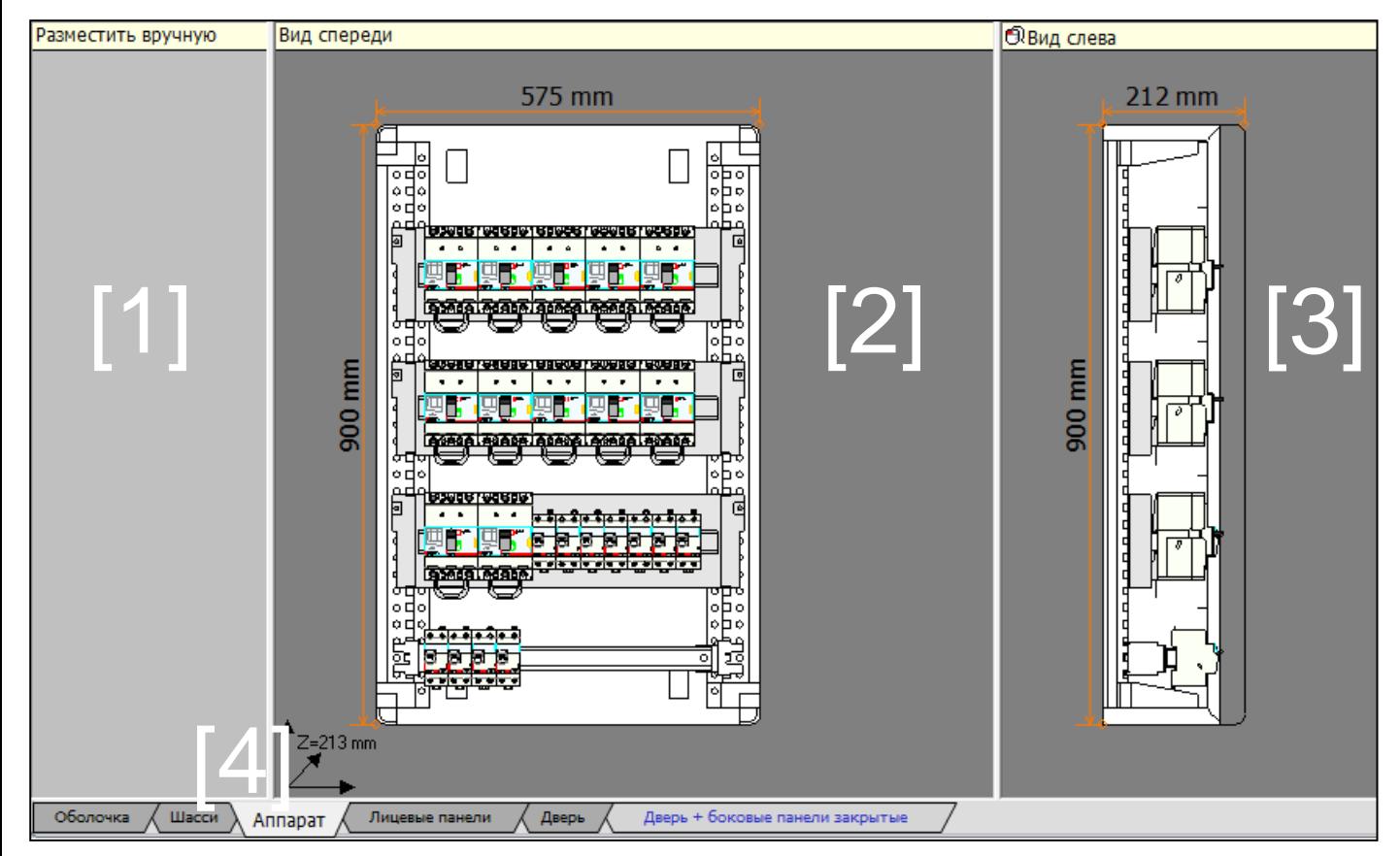

По умолчанию модуль разделен на несколько частей:

[1] – Разместить вручную – для временного размещения продуктов

[2] – Вид спереди

[3] – Вид сбоку – данную часть можно настроить (в т.ч. Скрыть) для отображения одного из нескольких шкафов проекта

Вкладки внизу экрана [4] для отображения различных видов шкафа:

- Оболочка
- Шасси
- Аппараты
- Лицевые панели
- Дверь

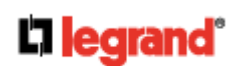

#### **Вплывающее меню**

Содержимое всплывающего меню зависит от типа выбранного шкафа.

#### **Для шкафов XL<sup>3</sup>**

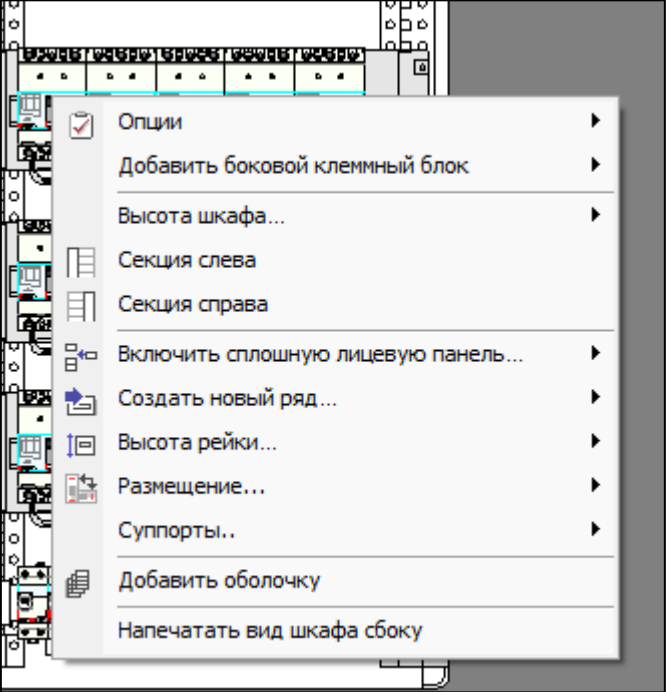

#### **Добавление или удаление сплошных лицевых панелей**

Перейдите во вкладку **Лицевые панели**, нажмите правую кнопку мыши на лицевой панели, выберите **Включить сплошную лицевую панель**, выберите необходимую высоту.

Новая лицевая панель будет добавлена вместо указанной, сдвинув все ряды вниз. Ряд устройств, который больше не будет помещаться в шкафу, будет добавлен в раздел **«Разместить вручную».**

#### **Добавления и удаления ряда**

Для добавления или удаления ряда модульных устройств или клеммных блоков, вызовите всплывающее меню на нужном ряду. Выберите **Создать новый ряд**.

Для перемещения устройств и лицевых панелей выделите их и переместите, зажав левую кнопку мыши (в том числе для устройств в разделе «**Разместить вручную»).**

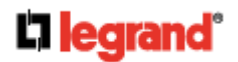

#### **Вплывающее меню**

Содержимое всплывающего меню зависит от типа выбранного шкафа.

#### **Для шкафов XL3**

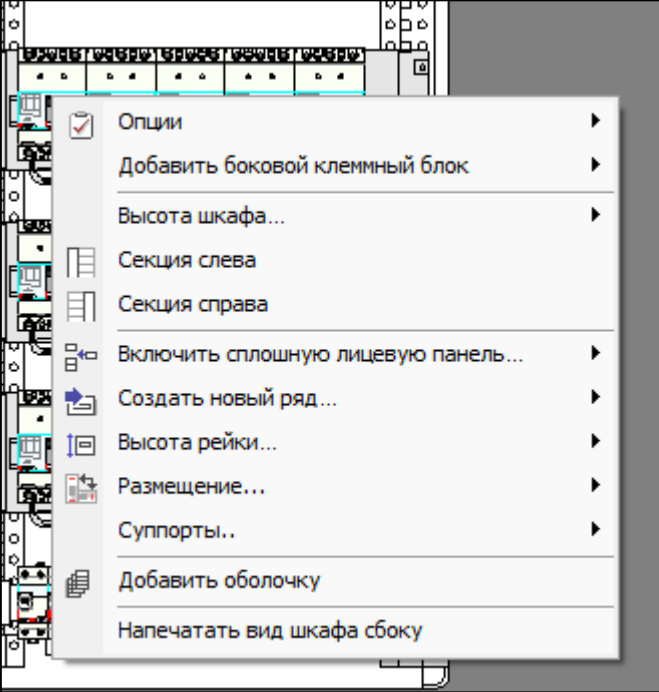

#### **Опции**

Для добавления цоколей, кронштейнов и прочих специальных аксессуаров выберите раздел **Опции.**

#### **Добавить оболочку**

С помощью данной опции вы можете добавить шкаф такого же типа и размера справа от текущей панели.

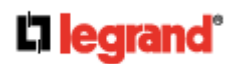

#### **Вкладка «Просмотр»**

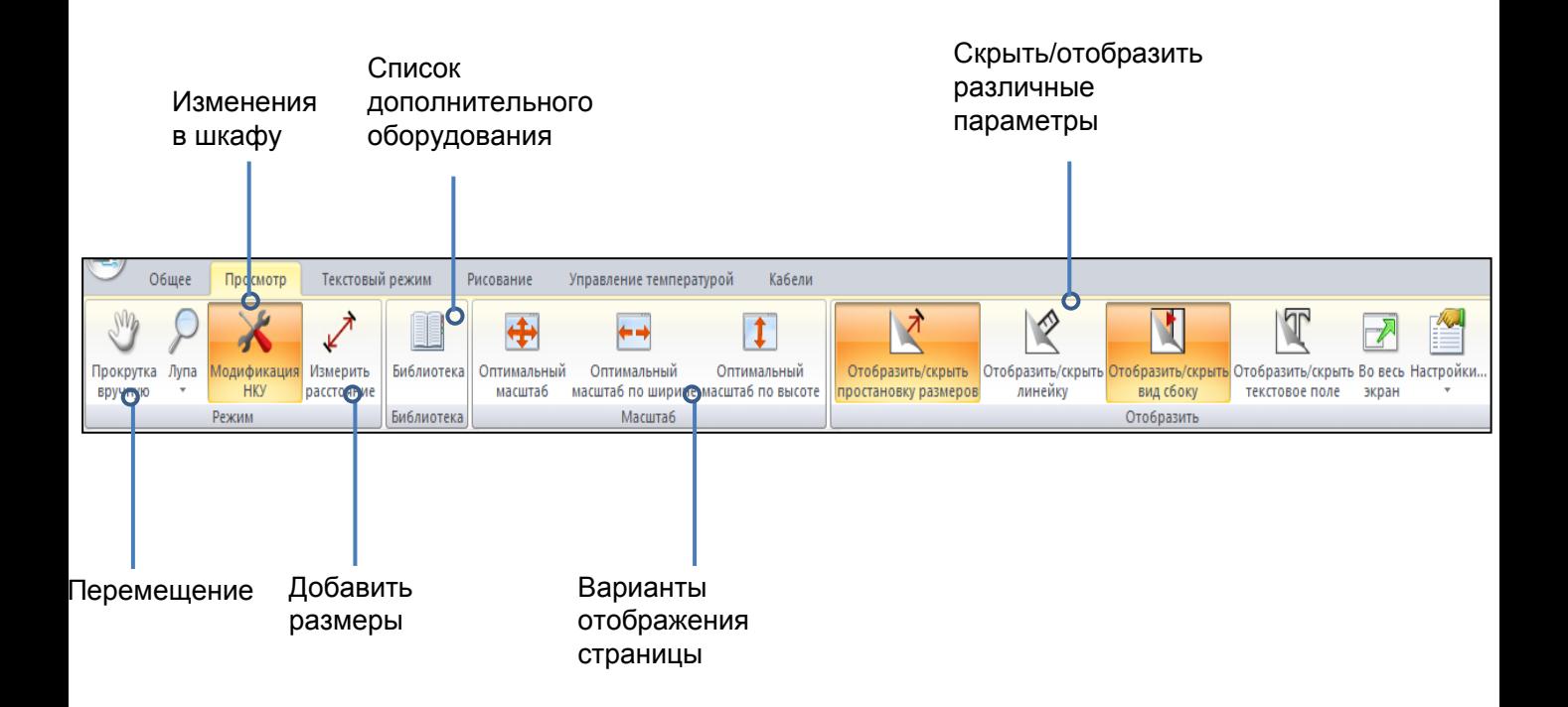

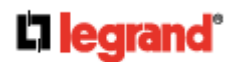

#### **Вкладка «Управление температурой»**

Когда вы впервые используете вкладку «**Управление температурой**», вам необходимо посмотреть обучающее видео (кнопка

#### **для промышленных шкафов:**

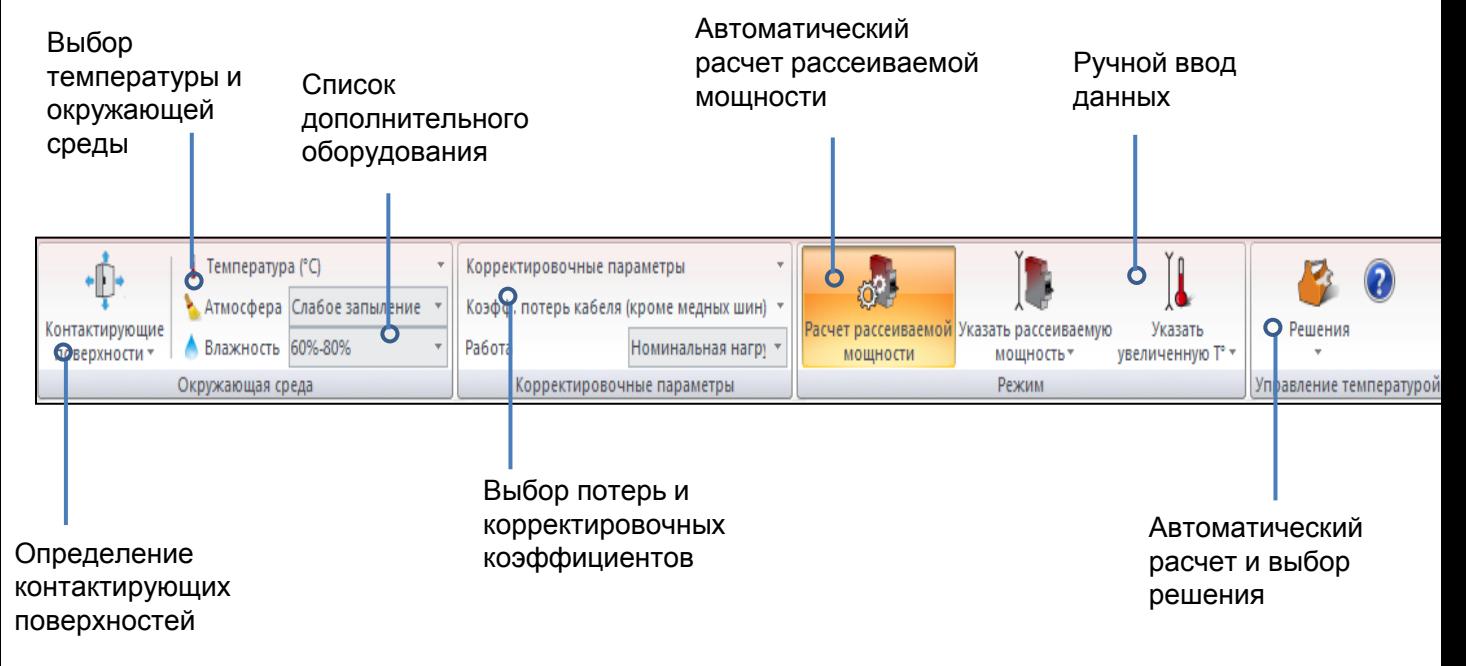

#### **для распределительных шкафов:**

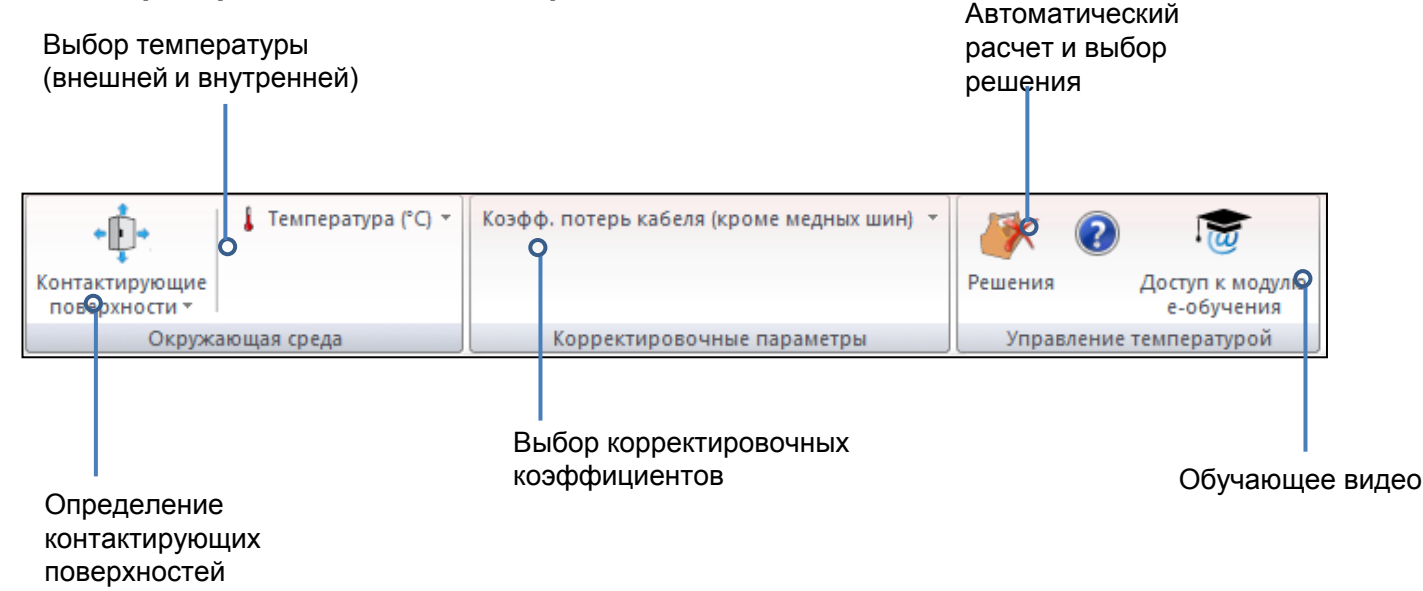

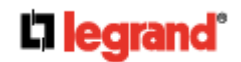

# **МОДУЛЬ «ЭТИКЕТКИ»**

#### **Программа XL PRO<sup>3</sup> позволяет создавать этикетки для устройств, которые имеют держатели этикеток, а также для реек в шкафу**

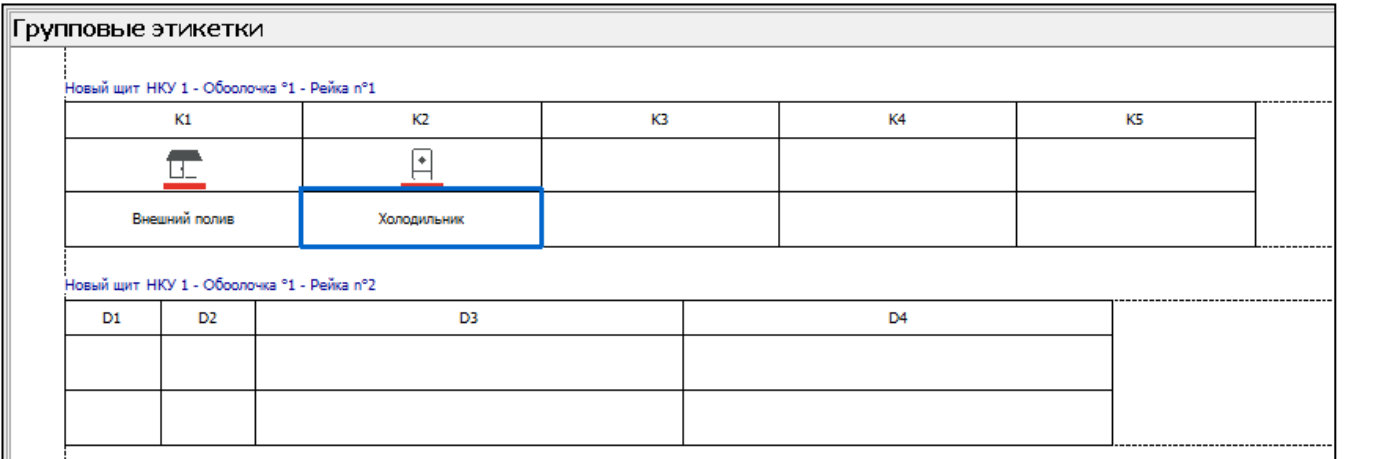

Модуль позволяет выбрать изображение для этикетки (двойной щелчок мыши в соответствующем поле) и дать описание каждой нагрузке. Помимо этого на этикетке содержится номер устройства.

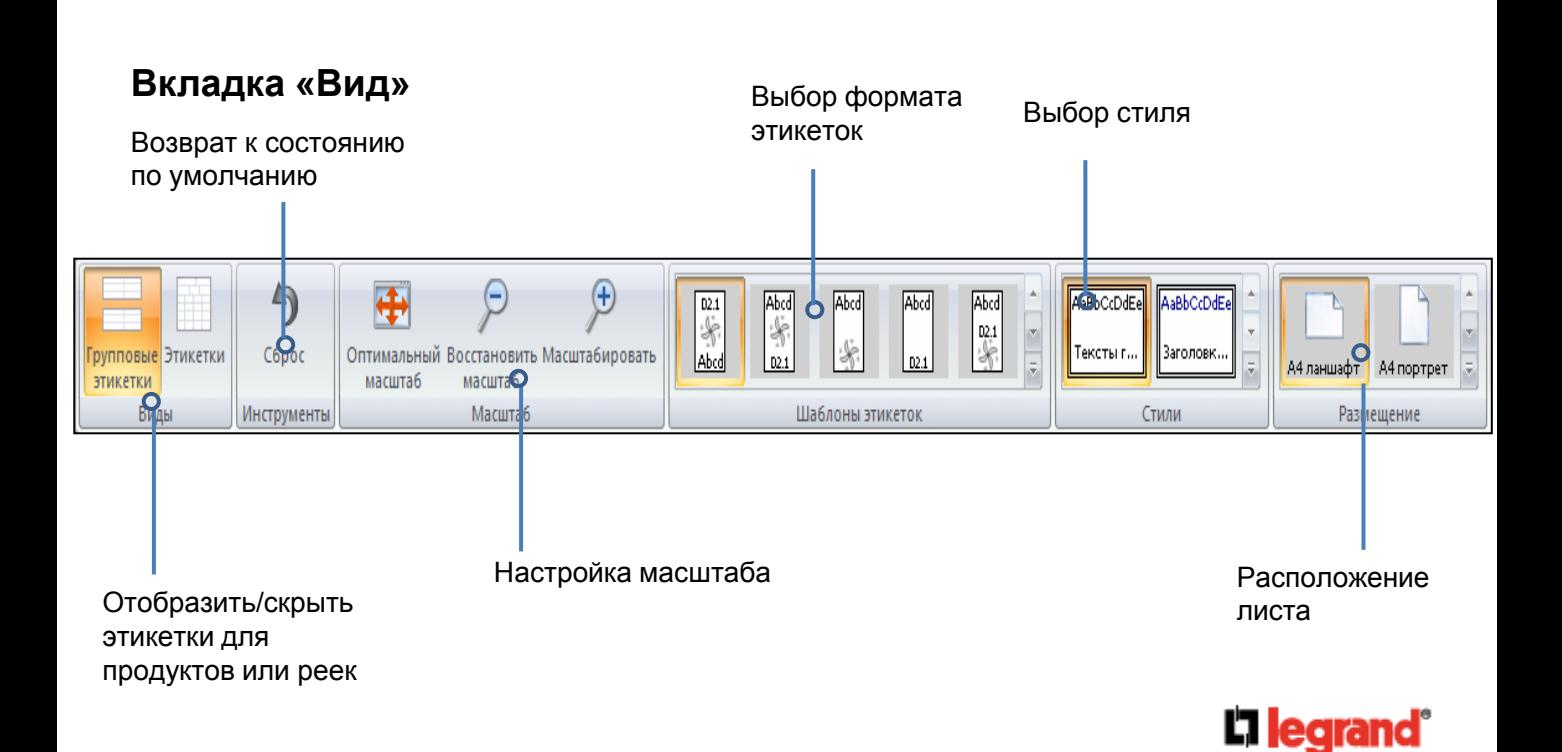

# **МОДУЛИ «СПЕЦИФИКАЦИЯ» И «ИТОГ»**

#### **Данные модули позволяют получить полную спецификацию.**

Вкладка **Перечень оборудования** содержит полный список устройств данного проекта с их количеством. Вкладка **Технические данные** содержит основную техническую информацию об НКУ, а также отдельно информацию об установленных устройствах.

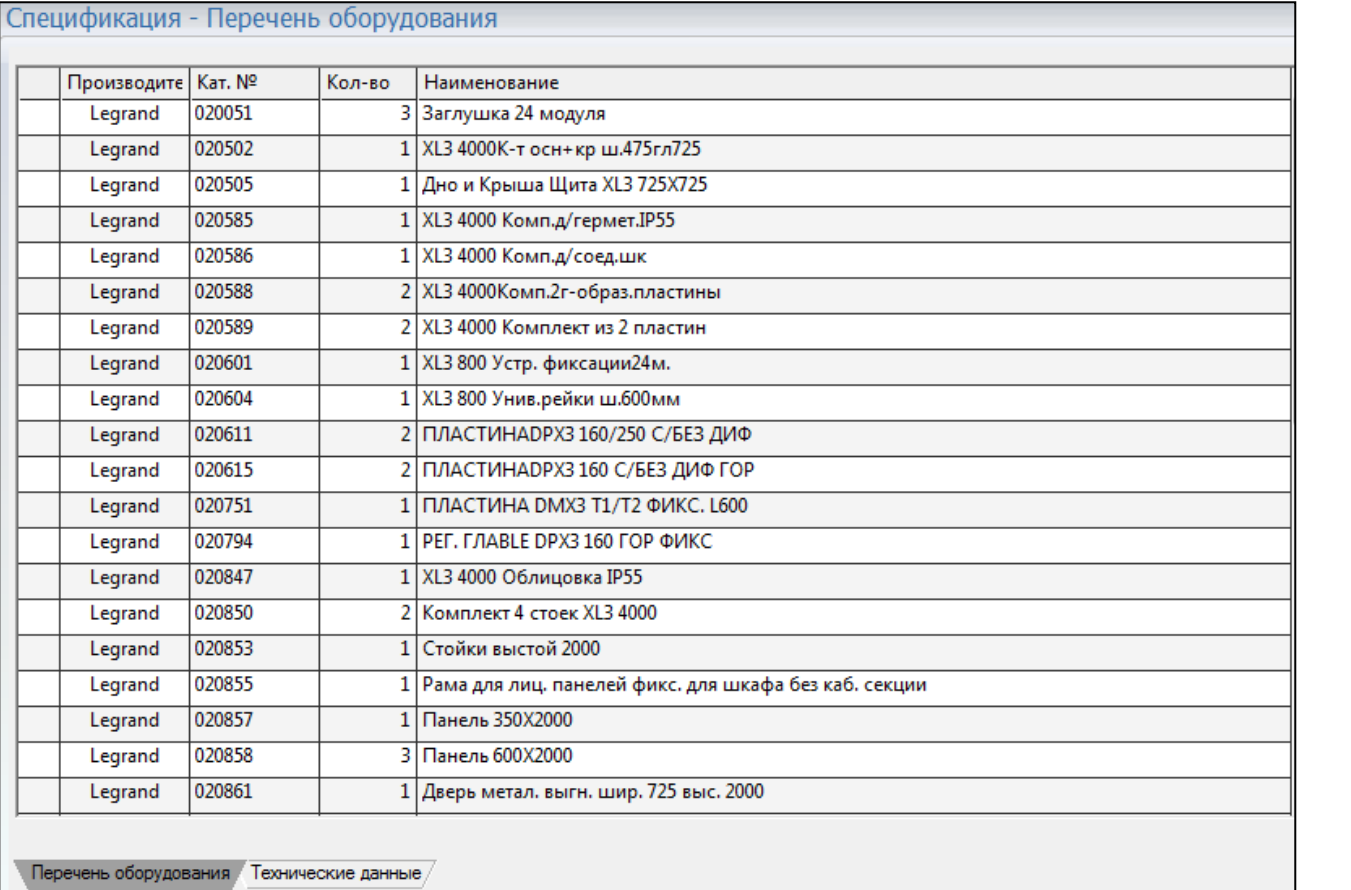

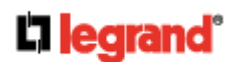

# **МОДУЛЬ «ДРЕВОВИДНАЯ СТРУКТУРА ПРОЕКТА»**

#### **Данный модуль позволяет создавать и отображать связи между различными НКУ проекта.**

Линии показывают, через какие именно продукты соединены между собой НКУ.

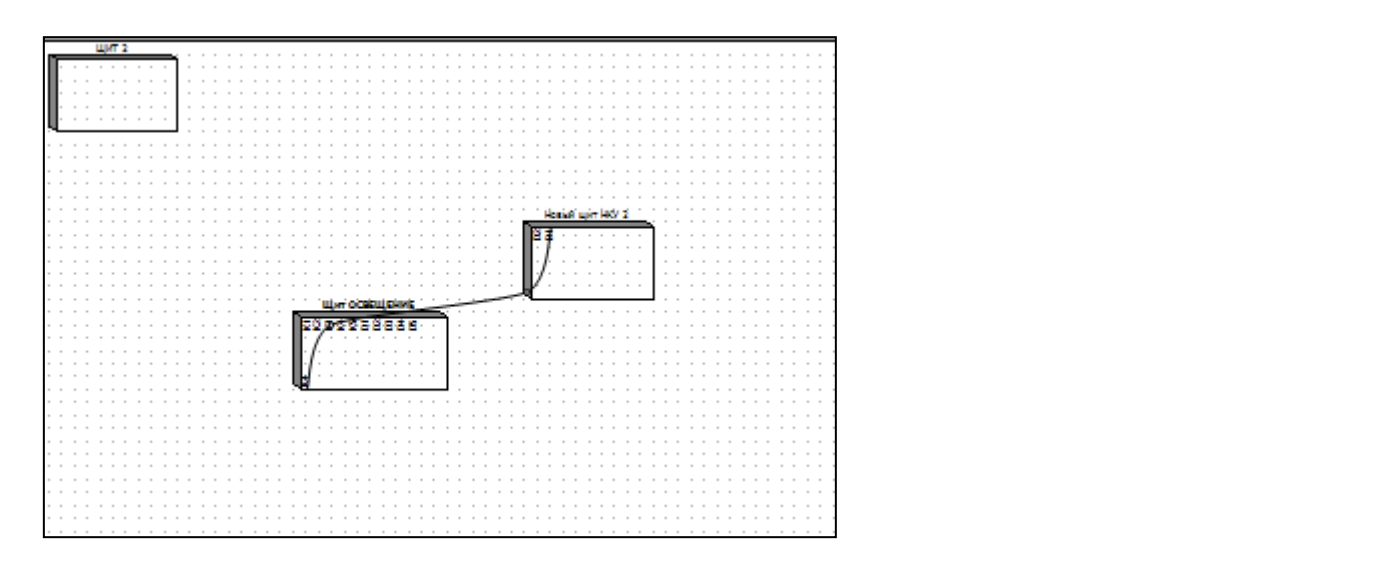

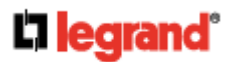